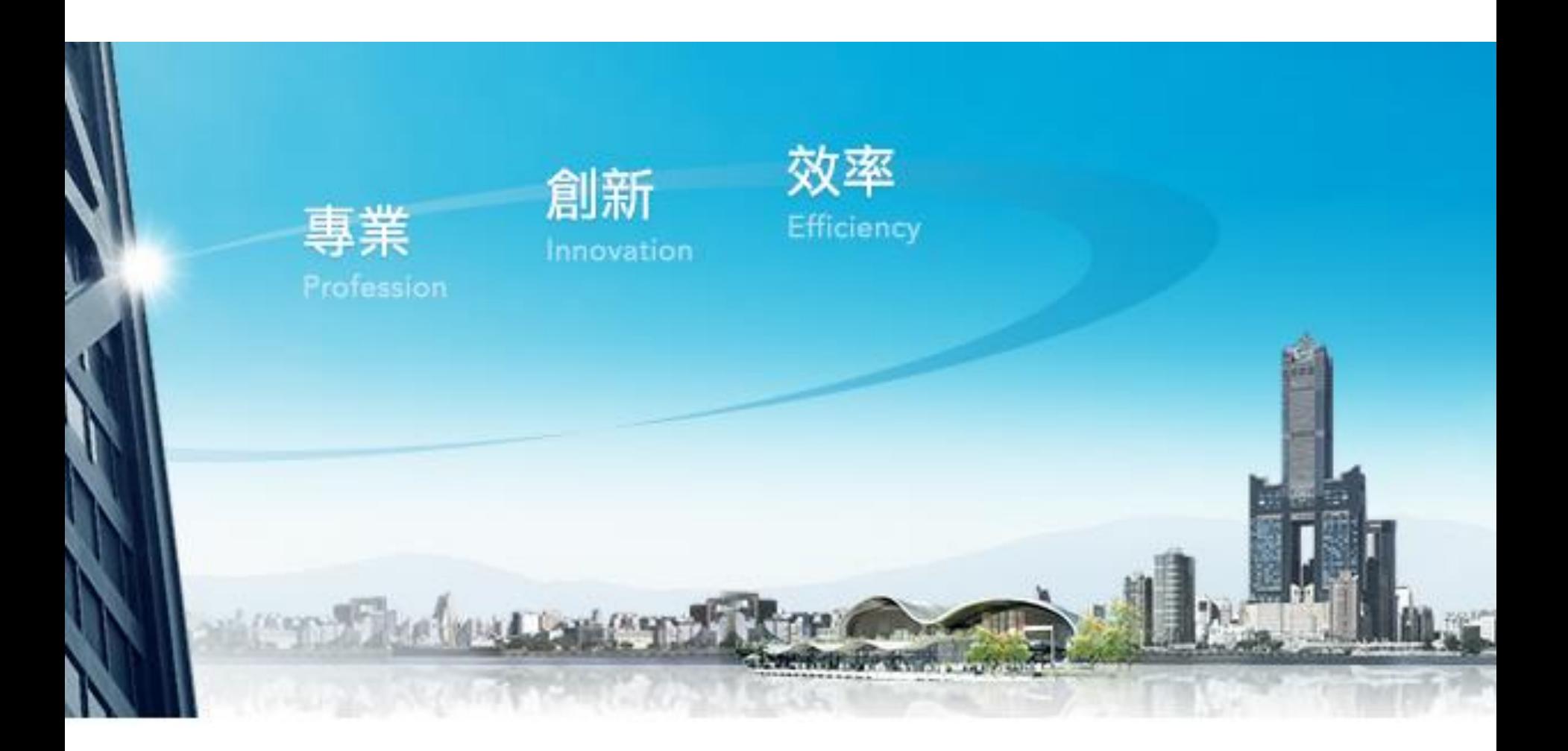

## **企業金融網**《**單層授權\_兩層式流程》**

**適合有人編輯、主管放行,兩個階段的付款模式。**

高雄銀行 BANK OF KAOHSIUNG

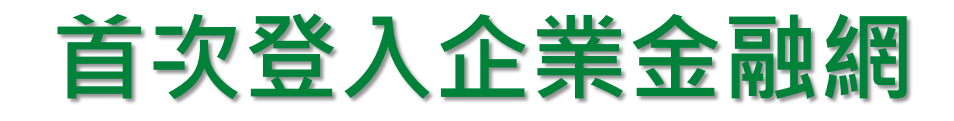

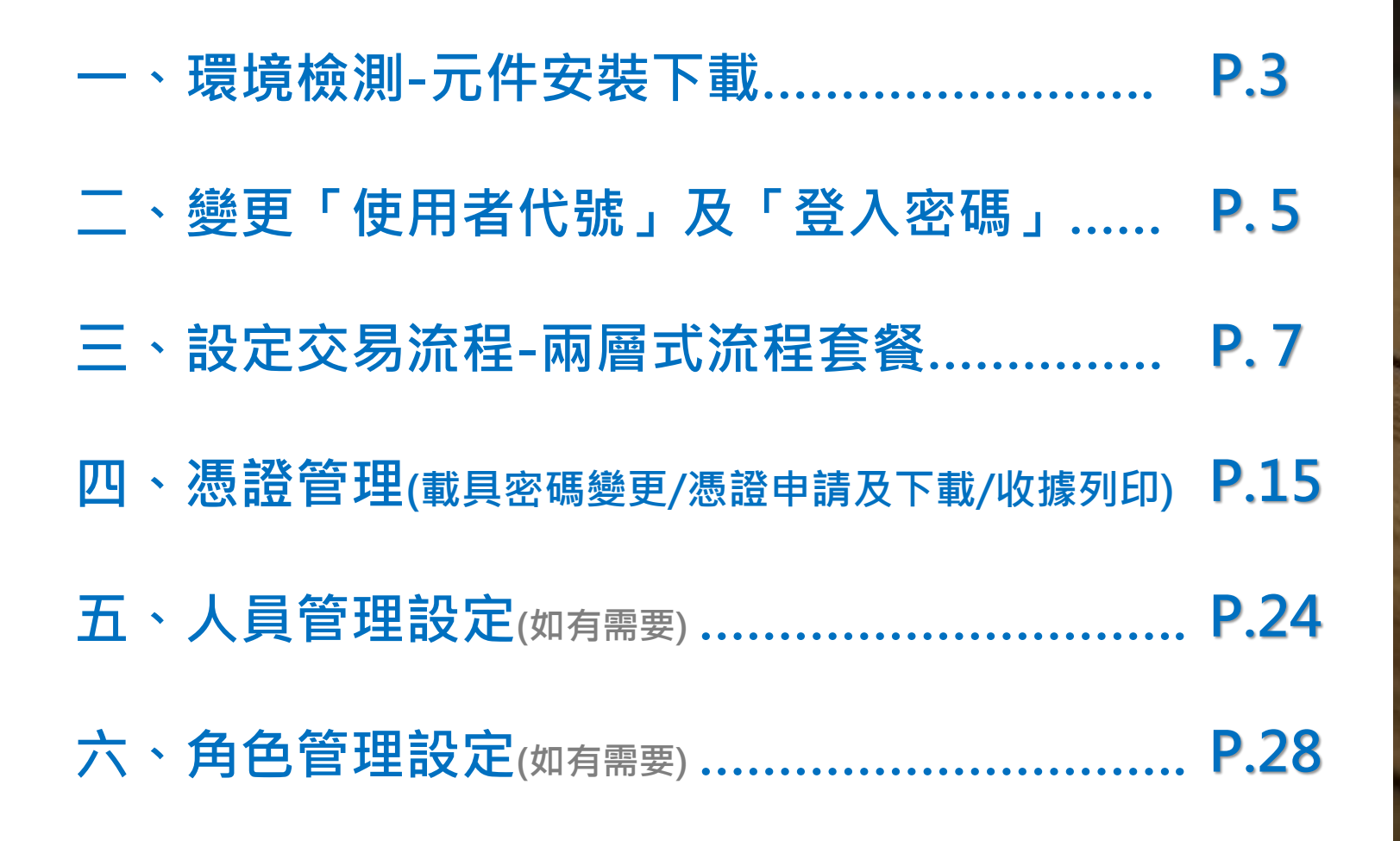

高雄銀行 BANK OF KAOHSIUNG

## 元件安裝下載(1/2)

下載専區

ω

注意事項

#### **請點選企業金融網頁面,右下方「環境檢測」進行系統環境設定(元件下載)**

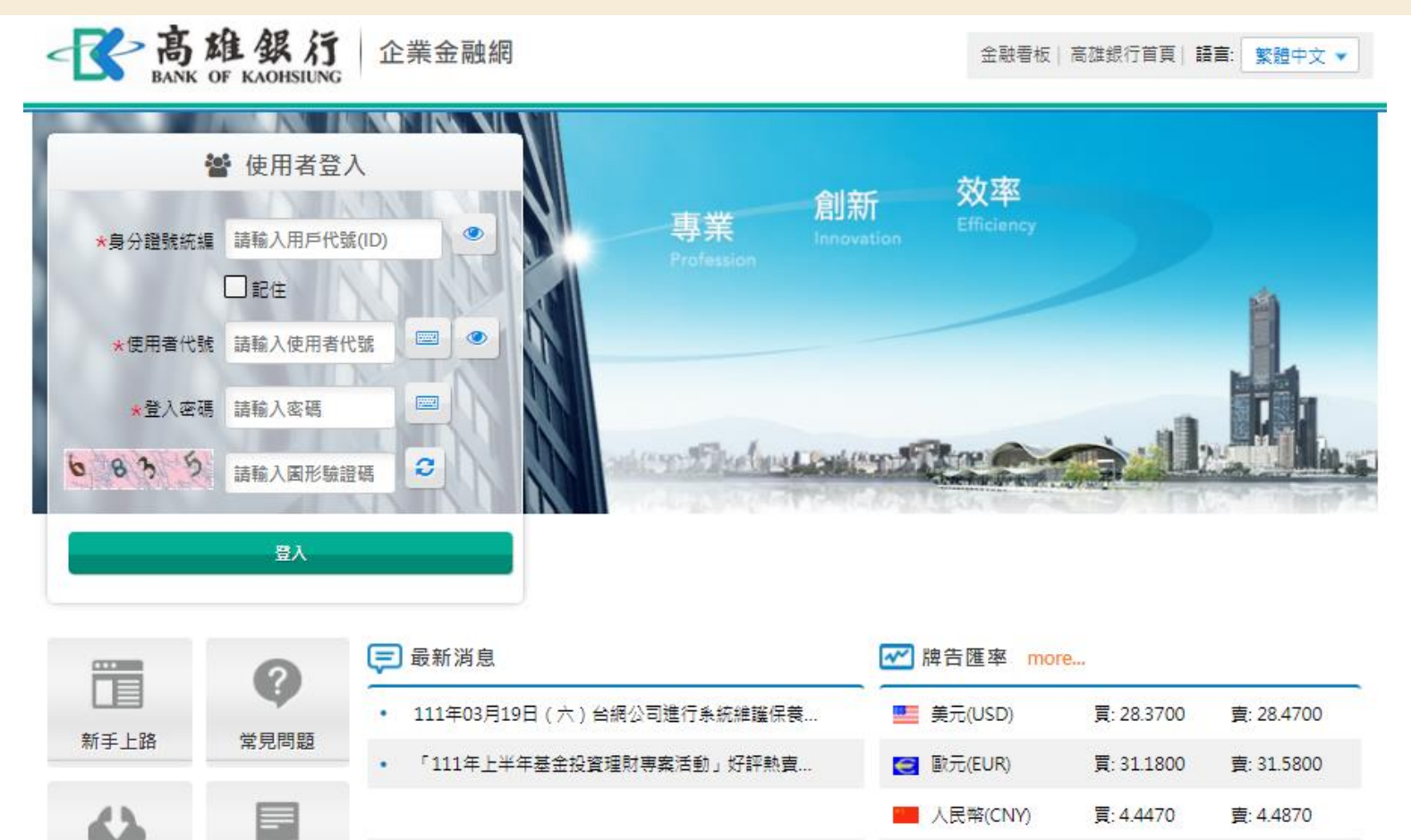

買: 0.2374

賣:

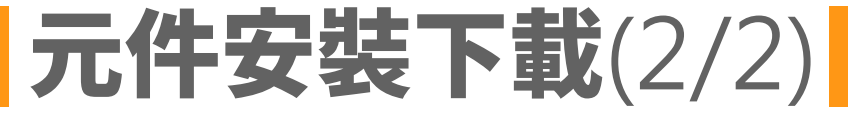

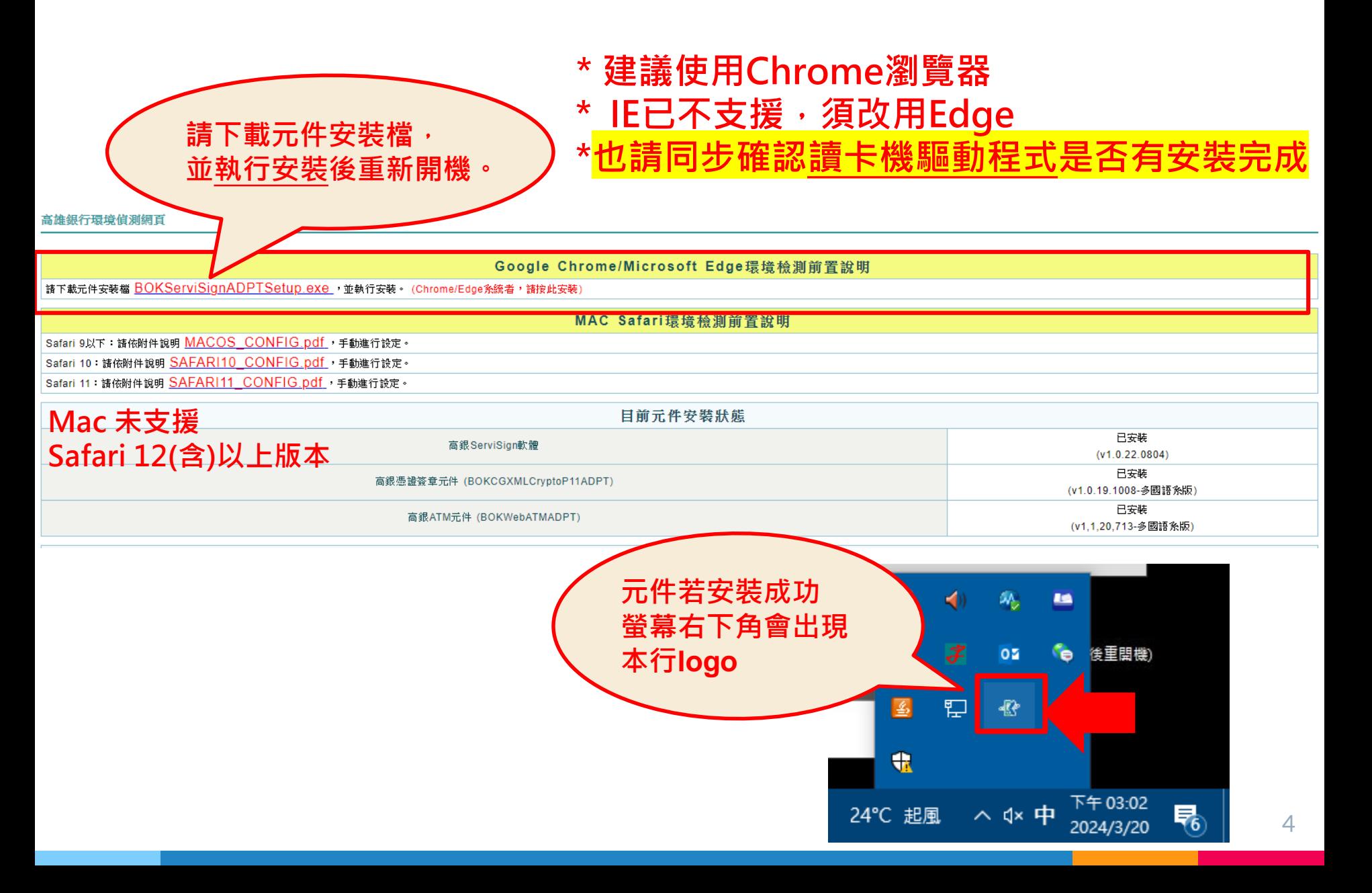

### 變更授權管理員使用者代號及登入密碼(1/2)

企業金融網

一个高雄銀行

**BANK OF KAOHSIUNG** 

#### ①**首次登[入高雄銀行企業金融網](https://ibank.bok.com.tw/CIB/common/Login.xhtml)請使用本行密碼單上的「使用者代號」及「登入密碼」**

**註:密碼單無英文O;皆數字0**

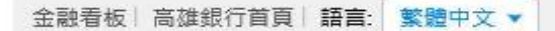

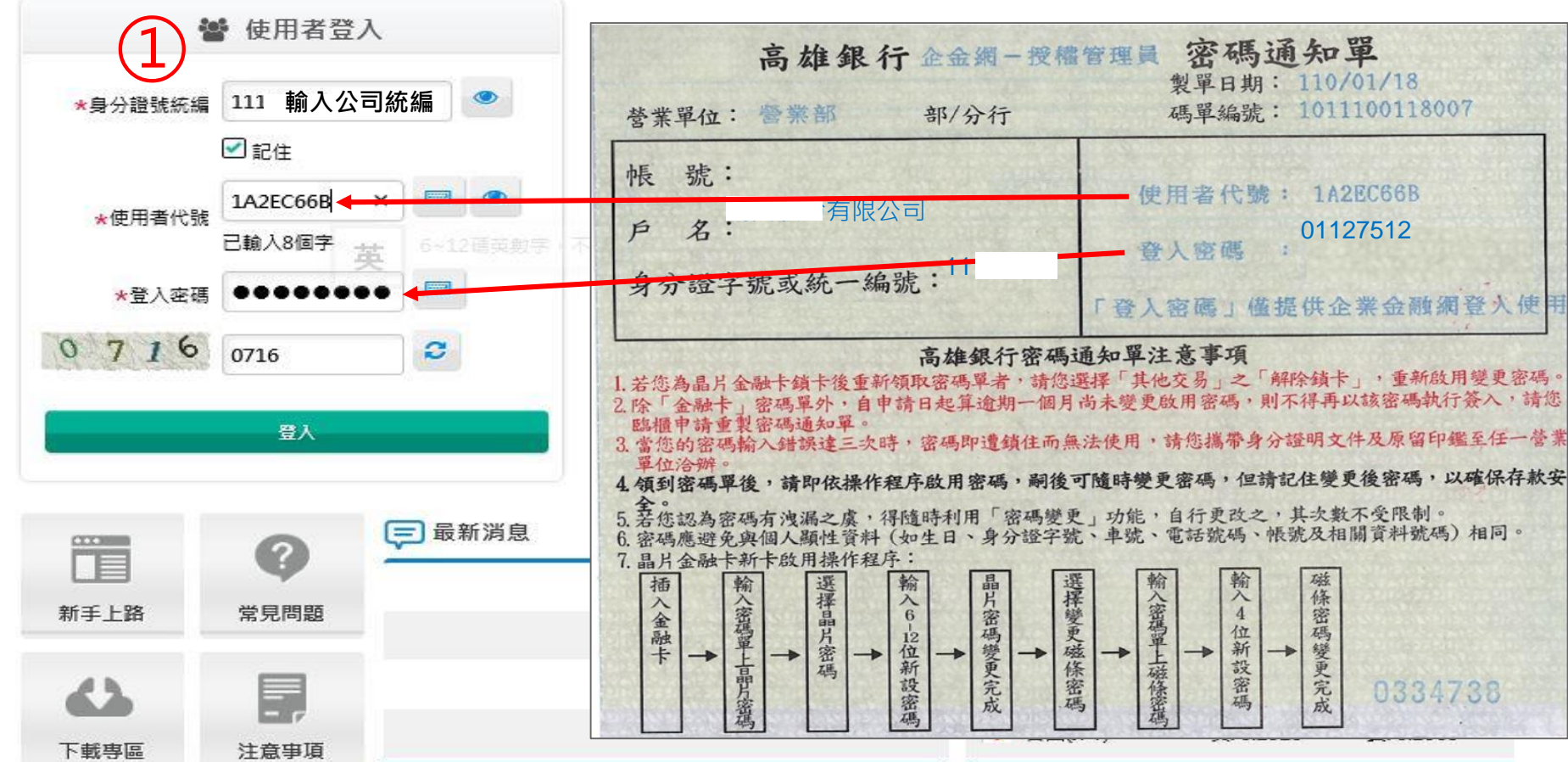

### 變更授權管理員使用者代號及登入密碼(2/2)

#### ②**登入成功後,請重新設定「使用者代號」及「登入密碼」** ③**點選確定出現變更成功重新登入** ④**重新登入須用新設定之使用者代號及登入密碼**

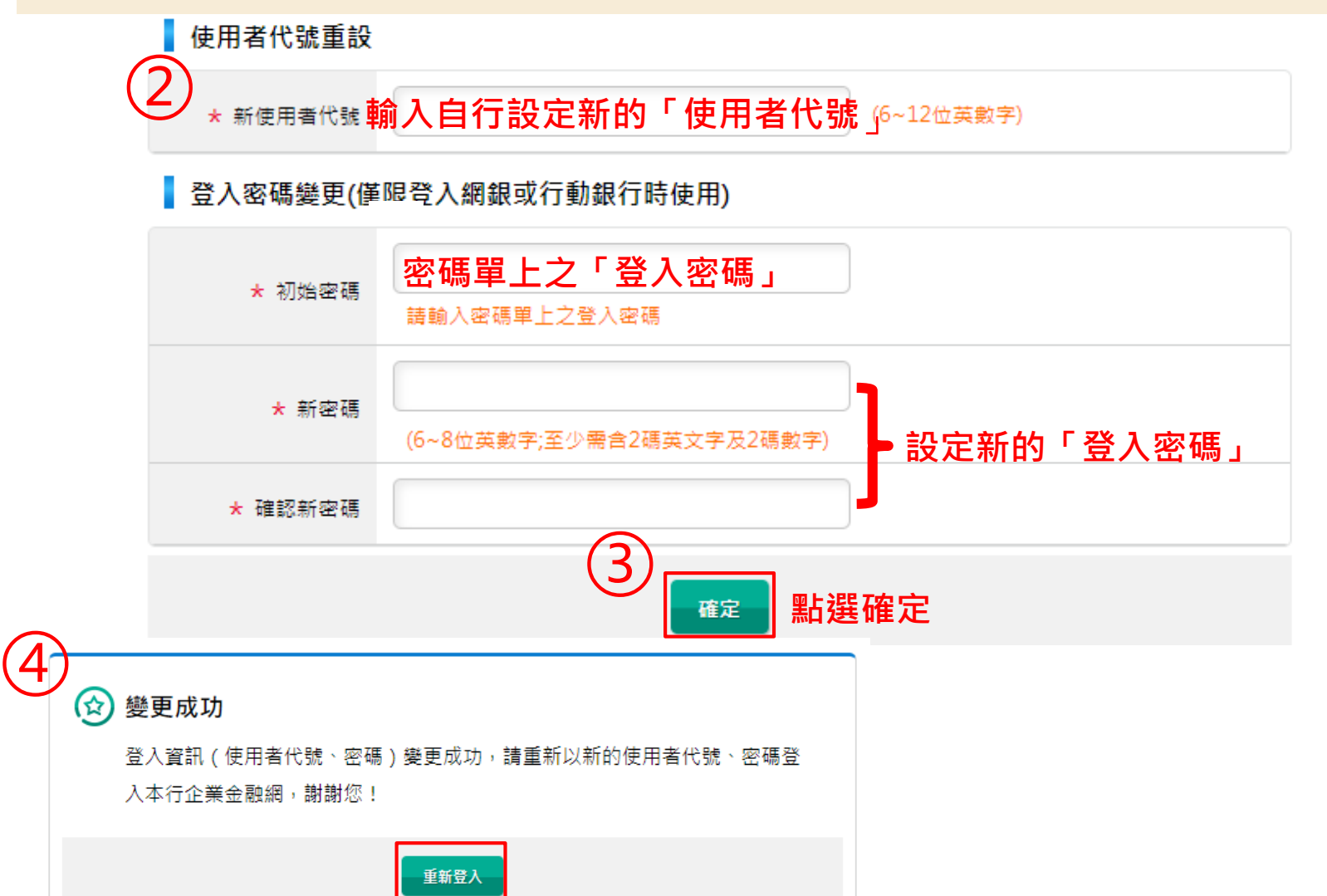

## **流 程 套 餐**

授權管理員使用者代號及密碼修改完成後,請<u>重新登入</u>, **畫面將顯示本行提供以下三種流程套餐:** 無流程 》所有功能皆預設為無流程控管 ▷ 兩層式流程 》所有功能皆預設「編輯→放行」(本篇示範) ▷ 三層式流程 》**所有功能皆預設「編輯→審核→放行」**

**本次設定完成後,若須修改**

**請至管理設定授權中心簽核流程管理。**

7

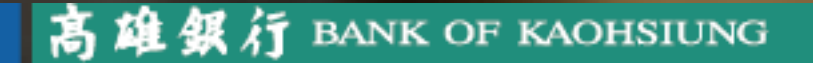

### 流程套餐兩層式流程 (1/3)

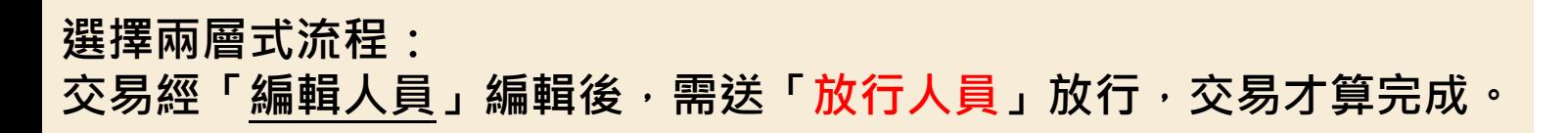

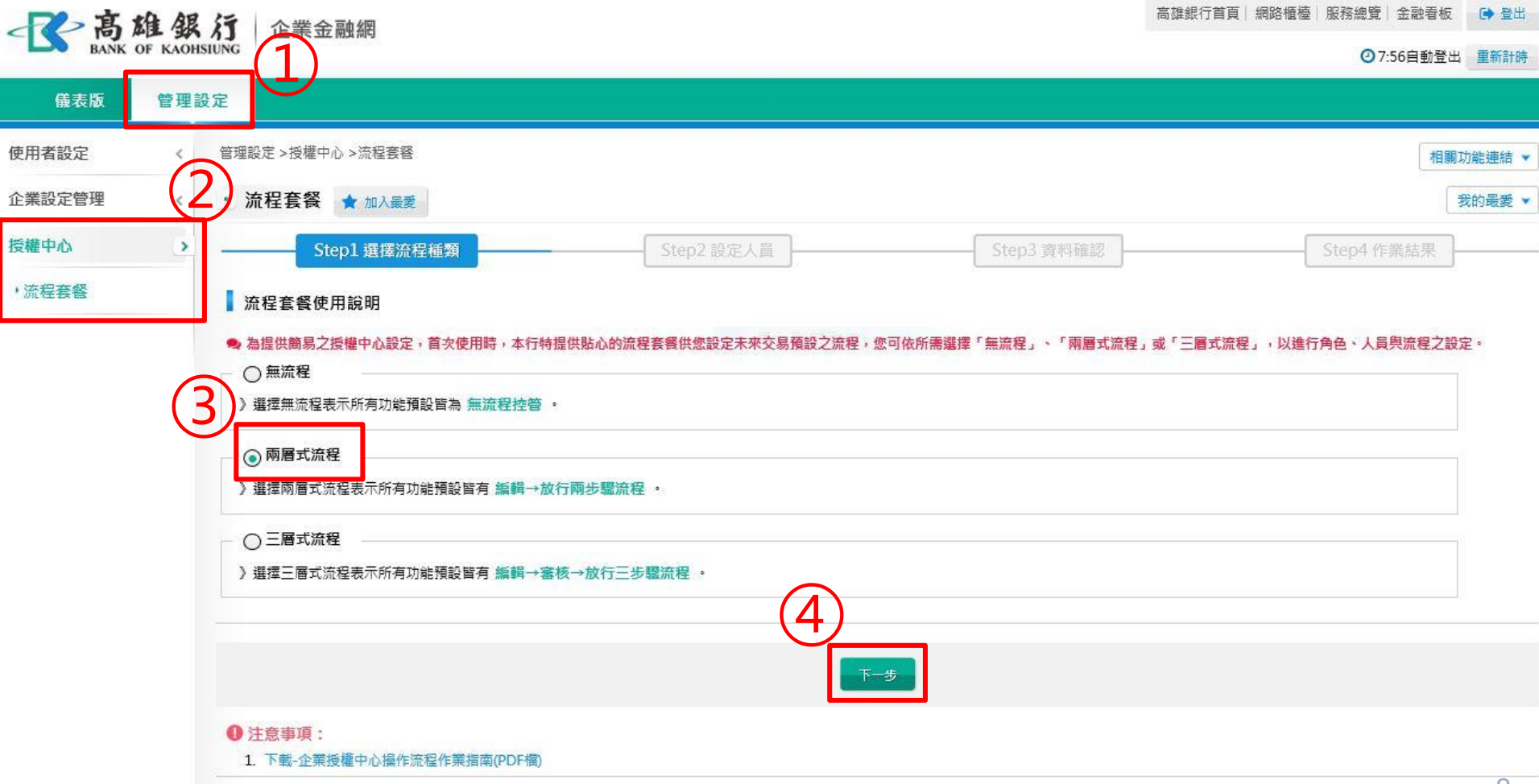

## 流程套餐兩層式流程 (2/6)

#### **新增編輯人員 及放行人員**

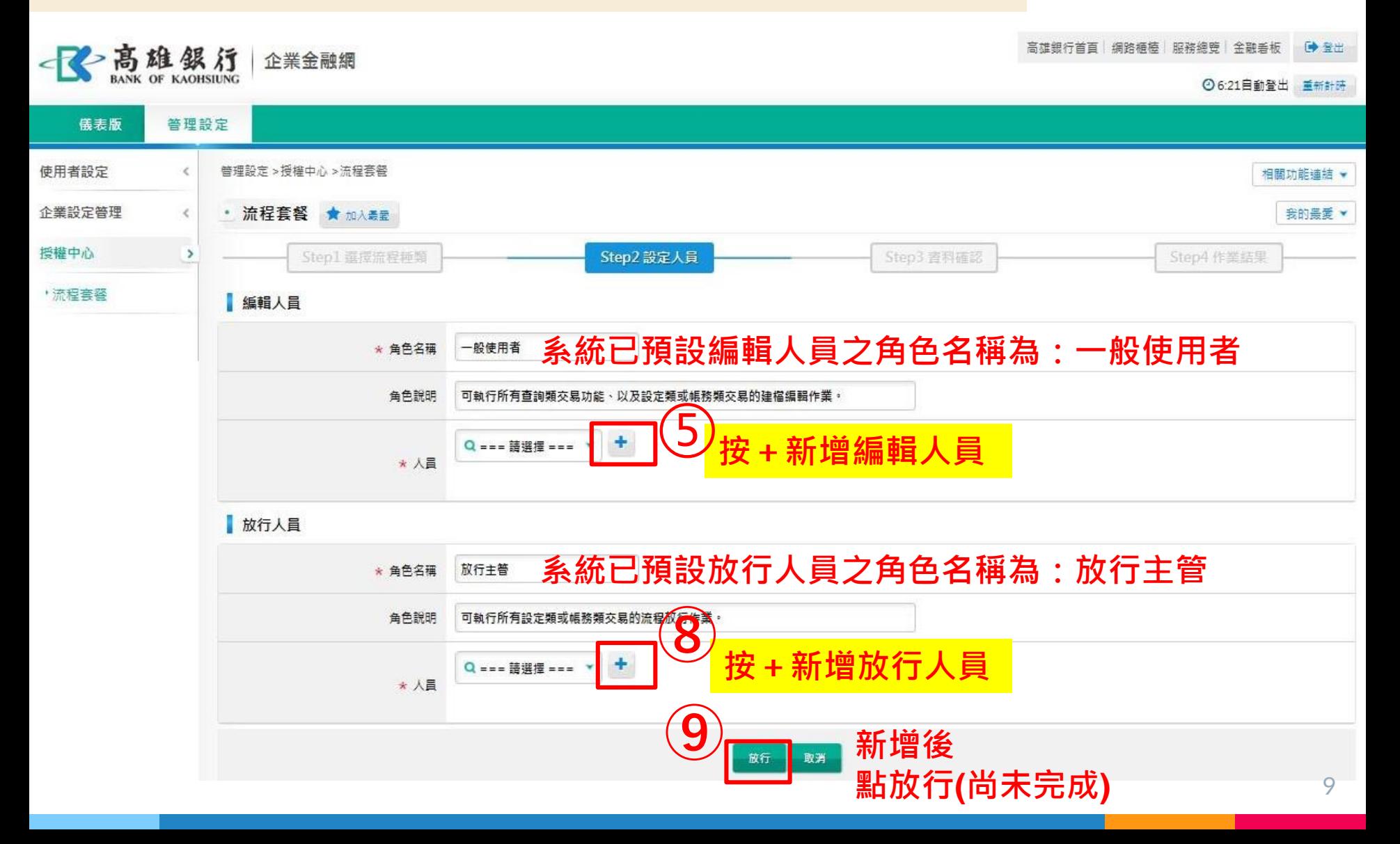

### 流程套餐兩層式流程 (3/6)

#### **新增人員姓名、使用者代號及登入密碼。**

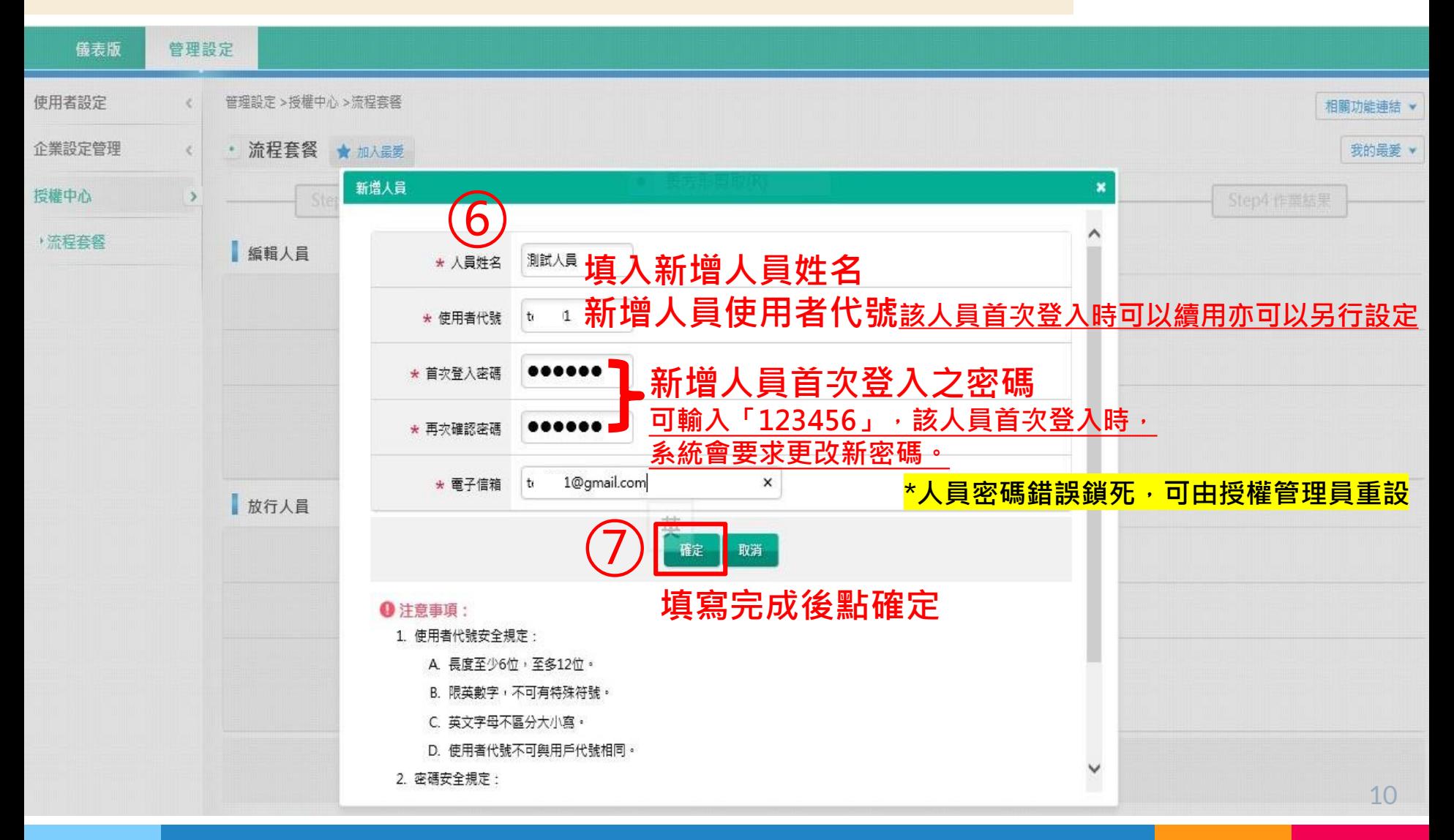

### 流程套餐兩層式流程 (4/6)

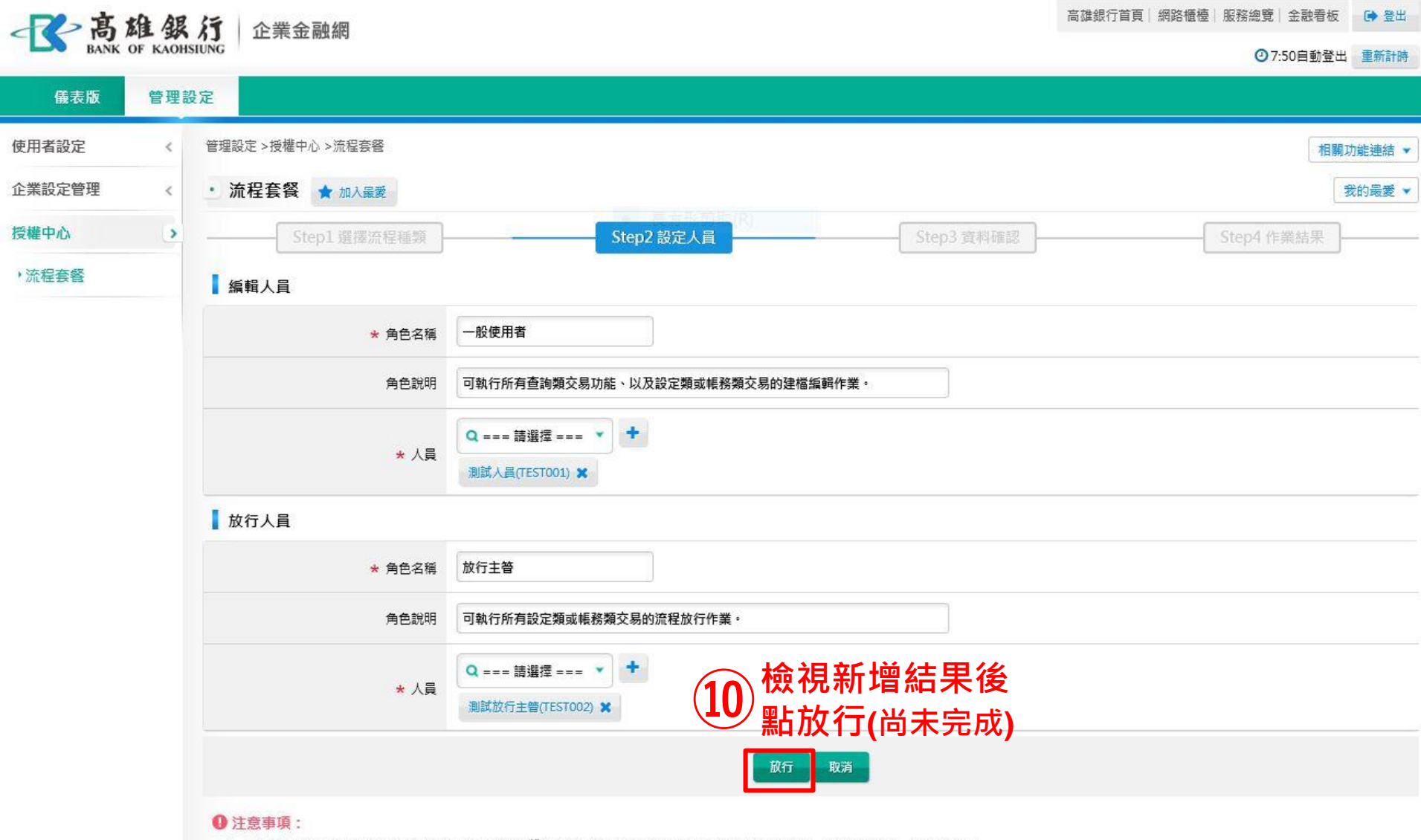

1. 本流程套餐新增人員預設角色之功能、帳號或限額權限未特別限制,如有需限制者,請至『角色管理』或『人員管理』辦理變更。

## 流程套餐兩層式流程 (5/6)

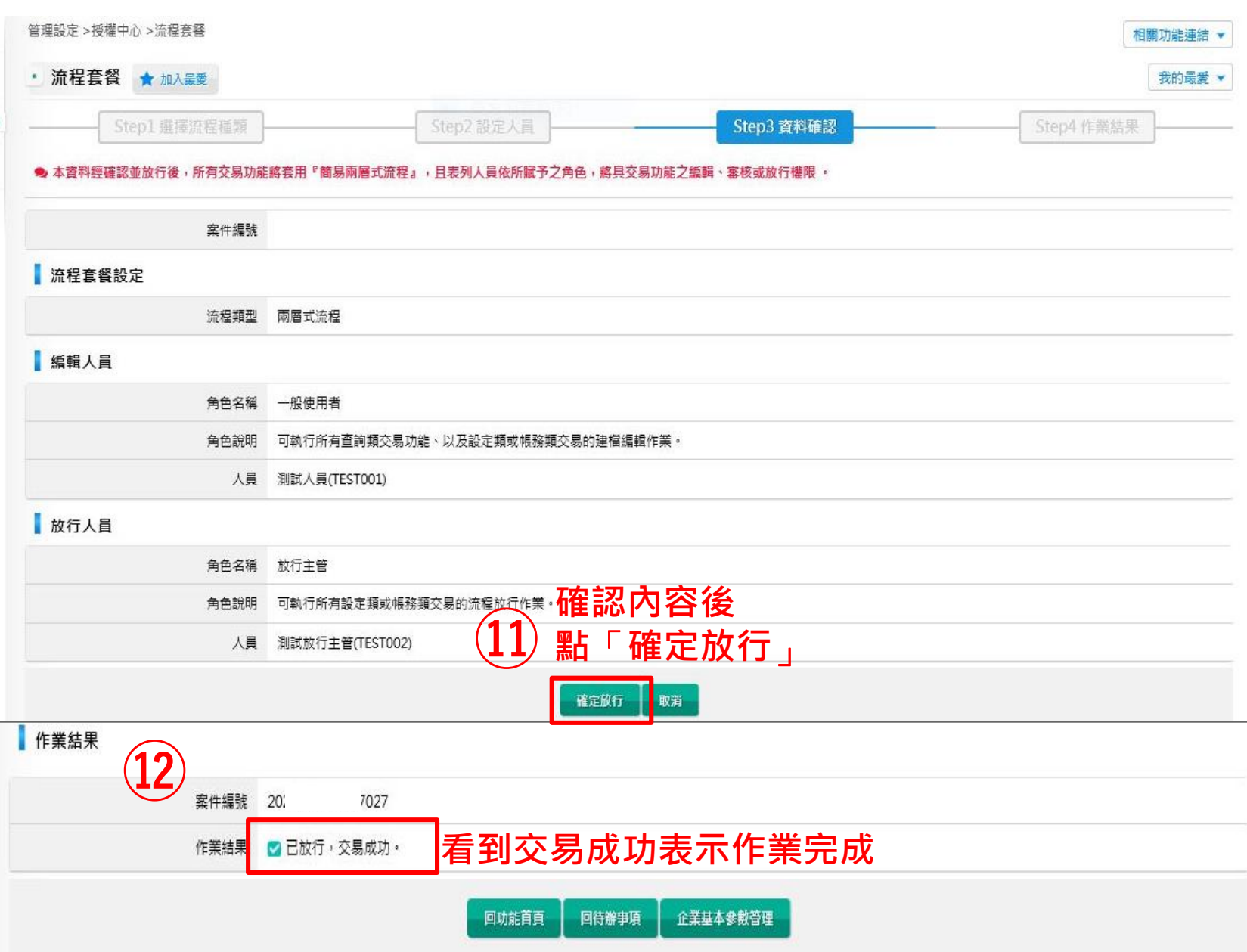

### 流程套餐兩層式流程 (6/6)

【**授權管理員**】**完成「流程套餐」設定後,登出再登入, 授權中心項下由「流程套餐」變為如下右圖:**

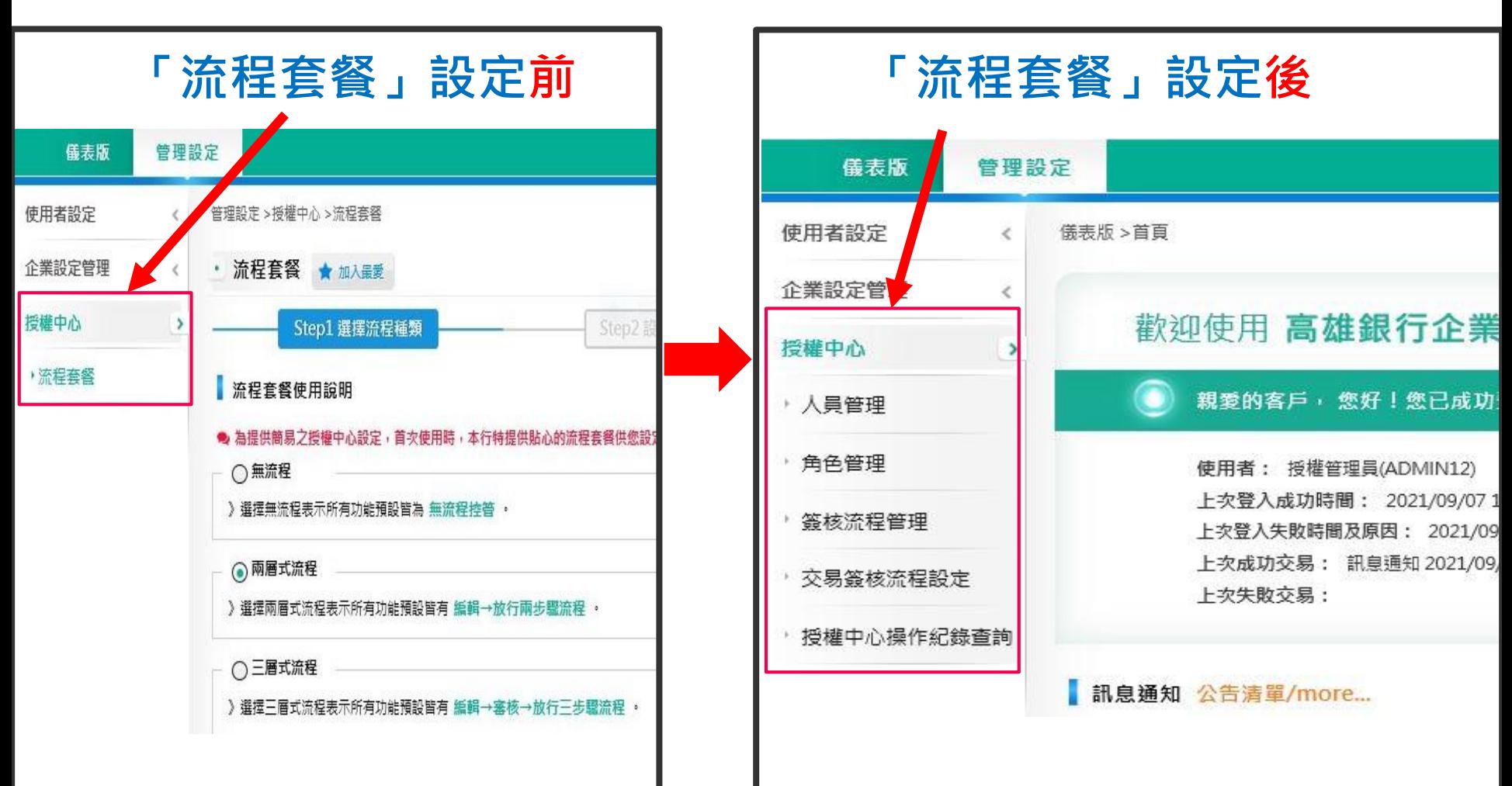

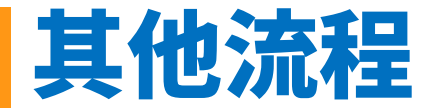

### **【授權管理員】設定完成後, 請改用【放行主管】登入, 並進行【放行主管】初次密碼變更。**

**【放行主管】密碼變更完成後,再次登入, 接著進行FXML憑證晶片卡載具密碼變更以及憑證申請、下載。**

### 憑證管理-載具密碼變更

### **憑證載具密碼變更(預設限放行主管使用)**

**首次使用憑證晶片卡時,需先變更密碼。**

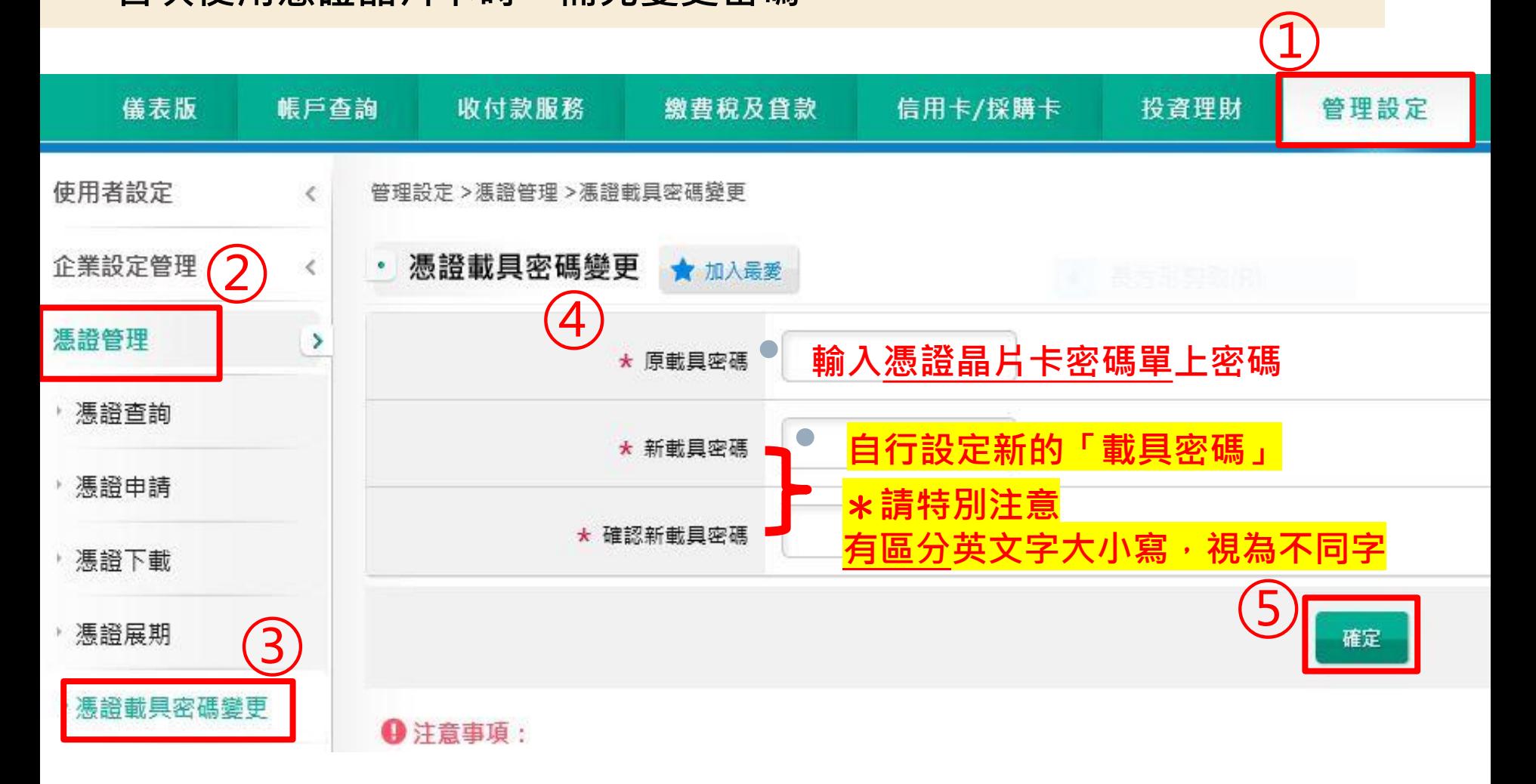

### 憑證管理-憑證申請下載(1/5)

#### **憑證申請及下載**

#### **憑證晶片卡密碼變更完成後,即可申請憑證。**

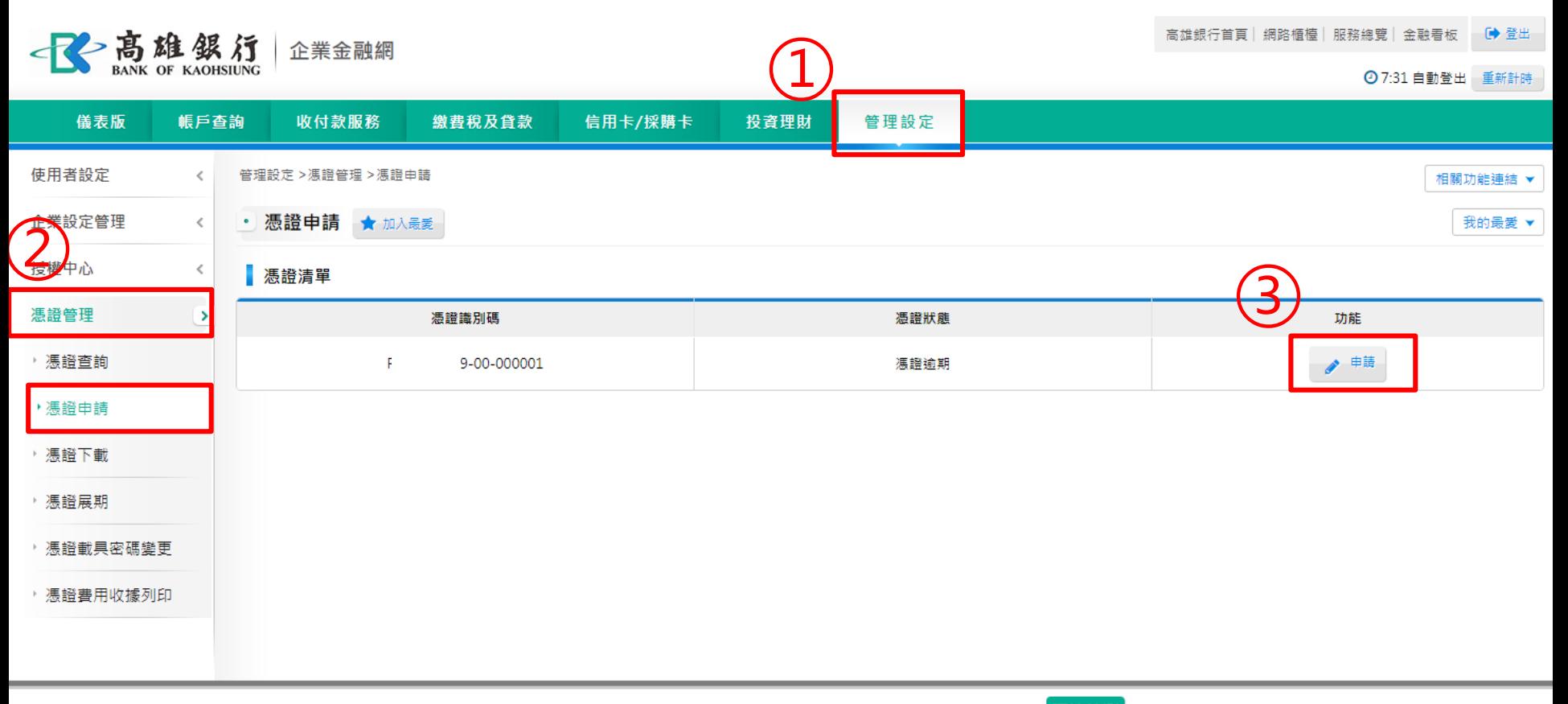

高雄銀行版權所有 2015 Copyright © Bank Of Kaohsiung. All Right Reserved. 瀏覽器建議 環境檢測

### 憑證管理-憑證申請下載(2/5)

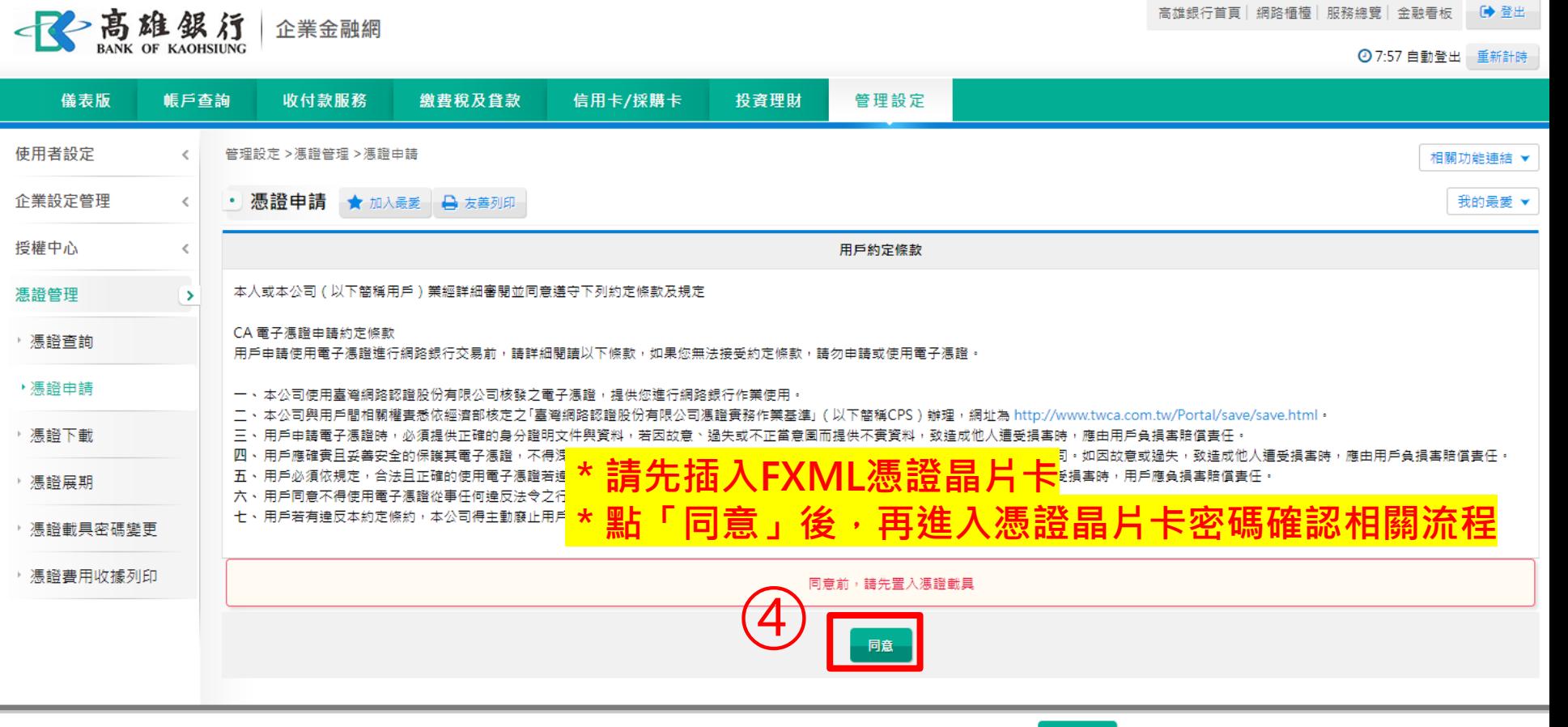

環境檢測 高雄銀行版權所有 2015 Copyright © Bank Of Kaohsiung. All Right Reserved. 瀏覽器建議

## 憑證管理-憑證申請下載(3/5)

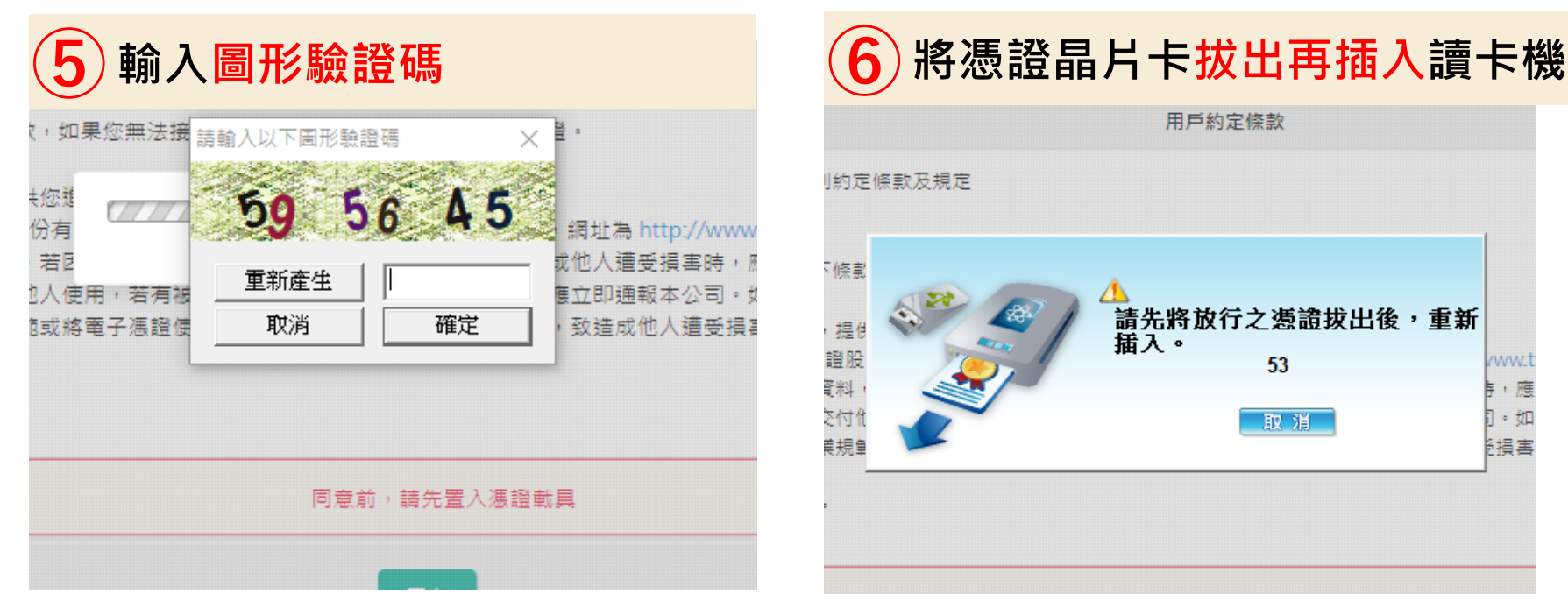

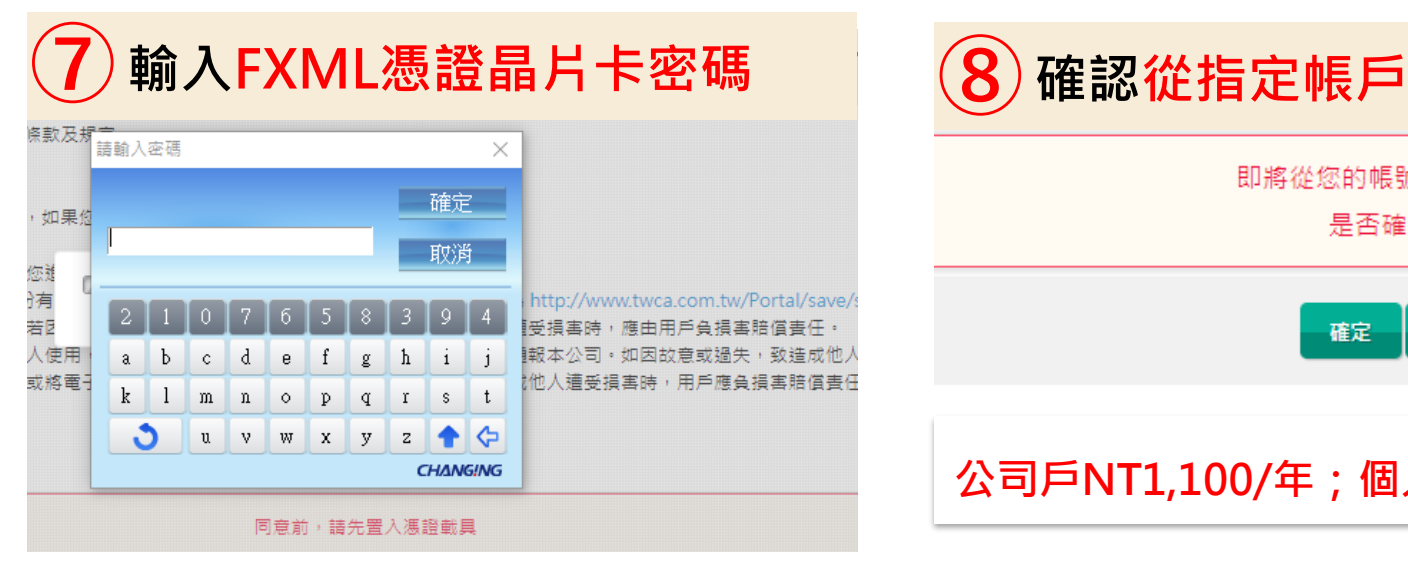

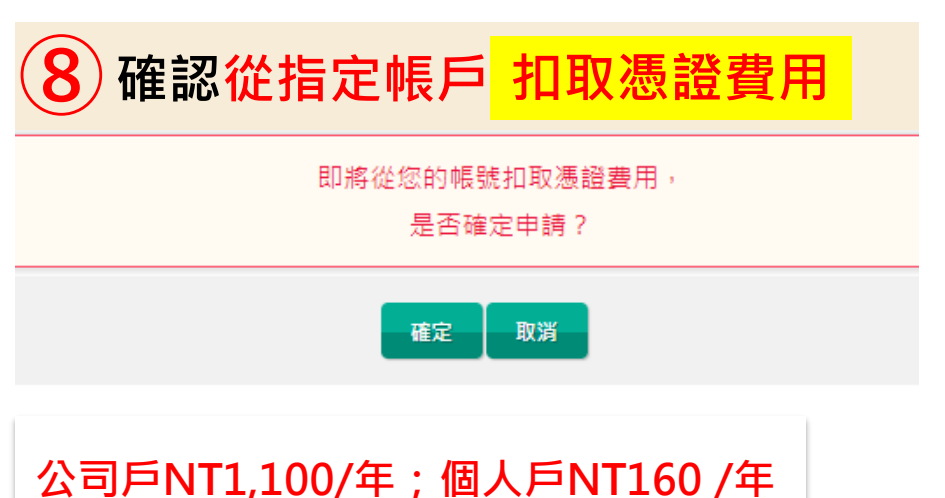

### 憑證管理-憑證申請下載(4/5)

#### **憑證下載**

#### **憑證申請完成,接著點選下載,將憑證載入憑證晶片卡中,方能使用。 (若僅申請而未下載,放行時系統將出現找不到憑證之訊息)**

高雄銀行首頁│網路櫃檯│服務總覽│金融看板 ●●登出 -B 高雄銀行 企業金融網 ◎ 7:57 自動登出 重新計時 儀表版 帳戶杳詢 信用卡/採購卡 投資理財 管理設定 收付款服務 缴费税及貸款 使用者設定  $\epsilon$ 管理設定 >馮讚管理 >馮讚由語 相關功能連結 ▼ 企業設定管理  $\,$   $\,$ 憑證申請 ★ 加入最愛 我的最愛 ▼ 授權中心  $\,$   $\,$ 馮證識別碼 R2  $-00 - 000001$ 馮讚發行者  $C=TWO=TT$ 馮證管理  $\rightarrow$ 馮證牛效日 2023-08-10 ▶ 馮諮杳詢 馮證到期日 2024-08-10 ▶ 馮諝申請  $C = TW$  $\circ$ ▶ 馮諝下載  $\circ$ ser CA 主旨  $\circ$ **RA02** ▶ 馮諝展期  $\circ$ **CI** 00001 ▶ 馮證載具密碼攀更 已扣取憑證費用,請自行 ▸ 憑證費用收據列印 從「憑證費用收據列印」列印收據· **⑨** 取消 4 注意事項: **點此下載憑證** 1. 馮讚申請完成, 請點選「下載」將馮讚下載至載具中。

## 憑證管理-憑證申請下載(5/5)

#### **憑證下載 畫面顯示下載完成,方能使用FXML憑證放行(立即)。**

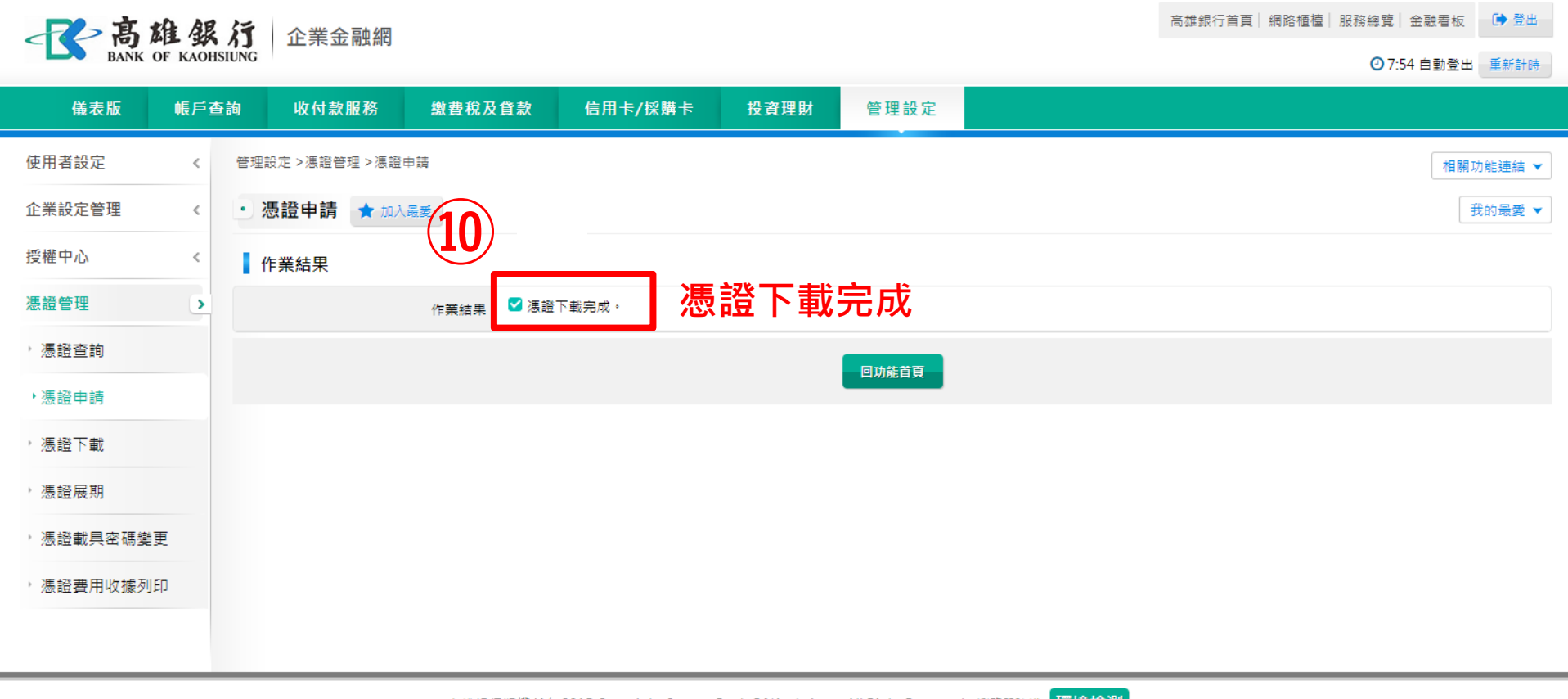

## 憑證管理-憑證費用收據列印(1/3)

#### **自行列印憑證收據(限申請憑證之人員可列印) 管理設定→憑證管理→憑證費用收據列印,自行列印收據**。

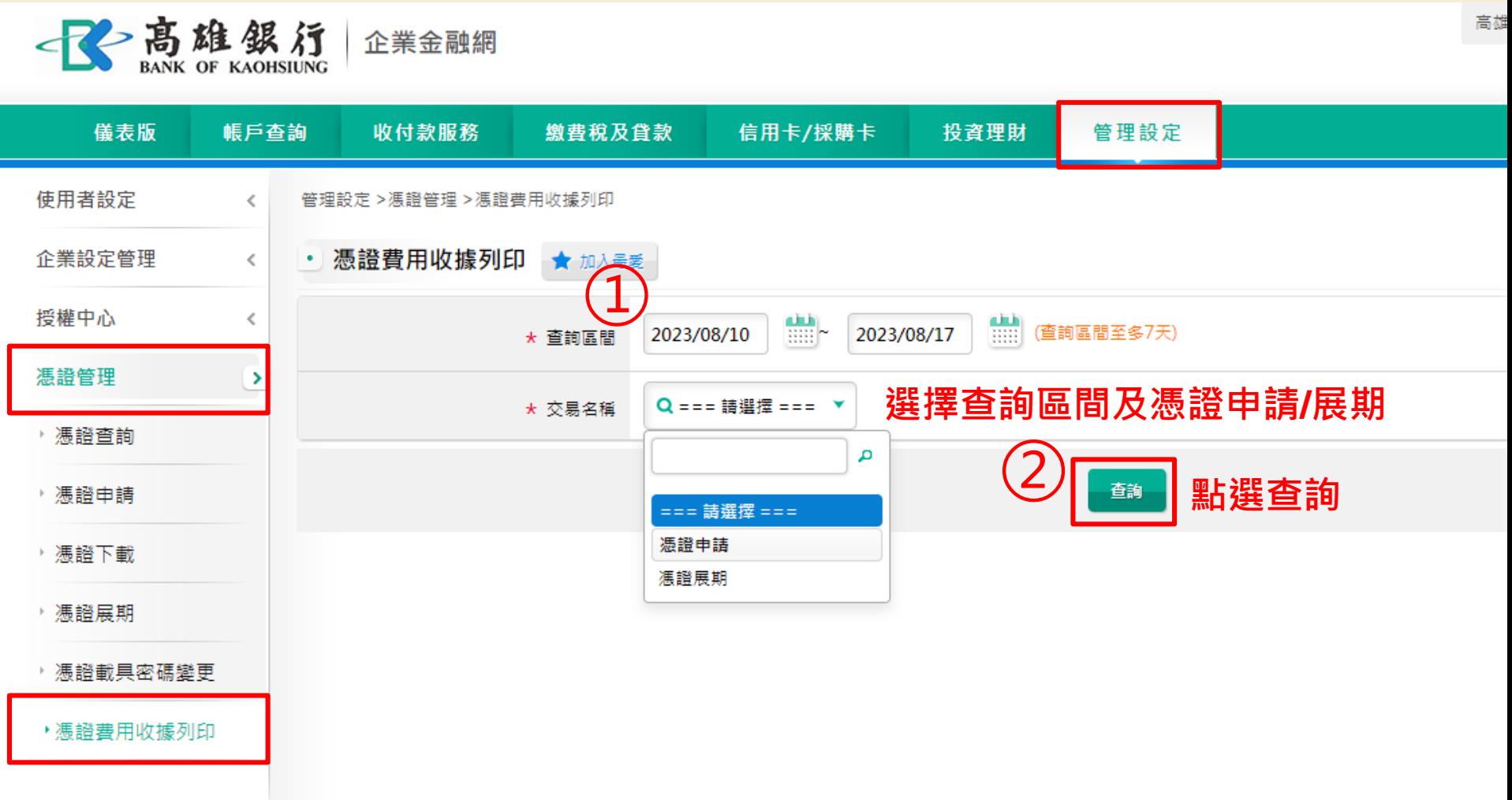

### 憑證管理-憑證費用收據列印(2/3)

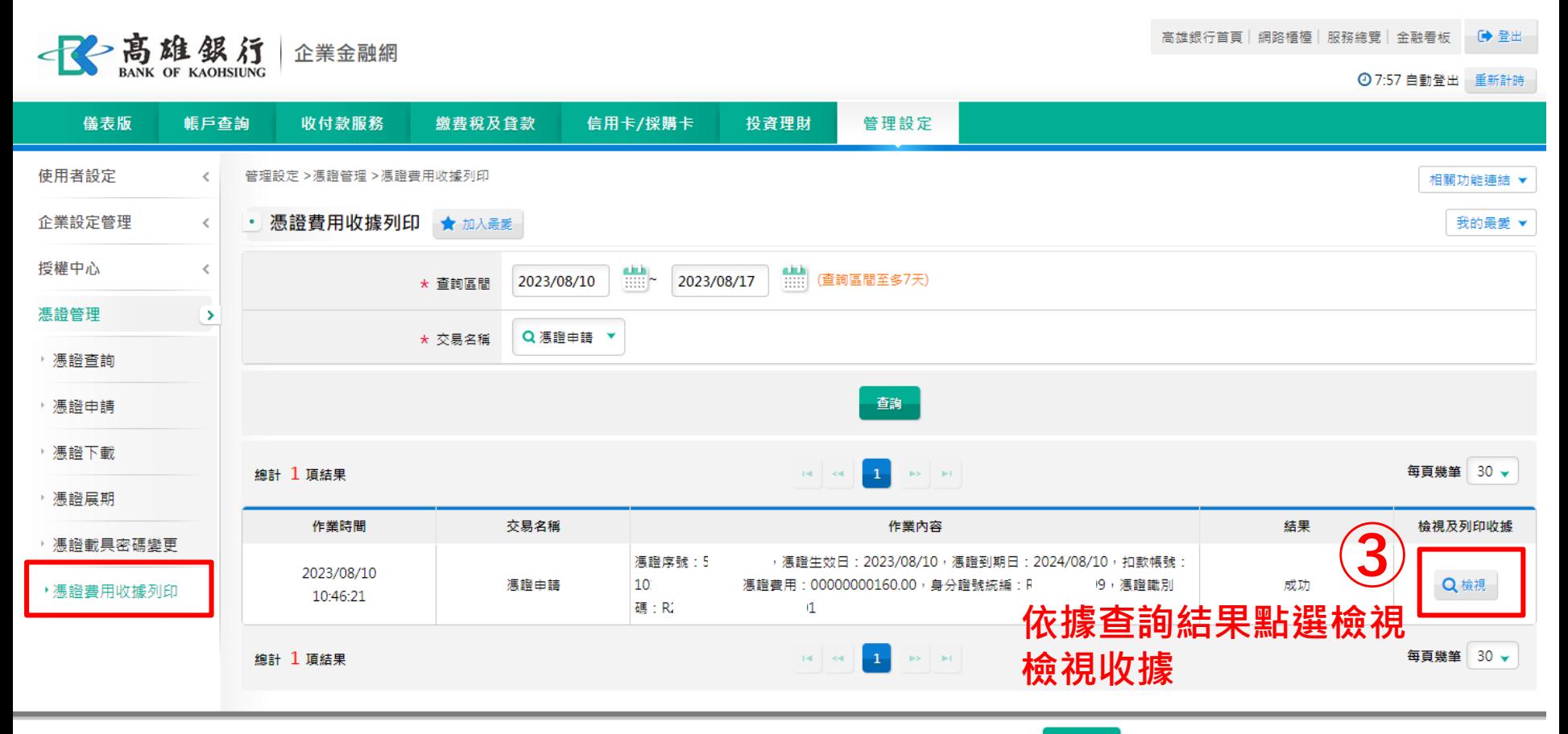

高雄銀行版權所有 2015 Copyright © Bank Of Kaohsiung. All Right Reserved. 瀏覽器建議 【環境檢測】

## 憑證管理-憑證費用收據列印(3/3)

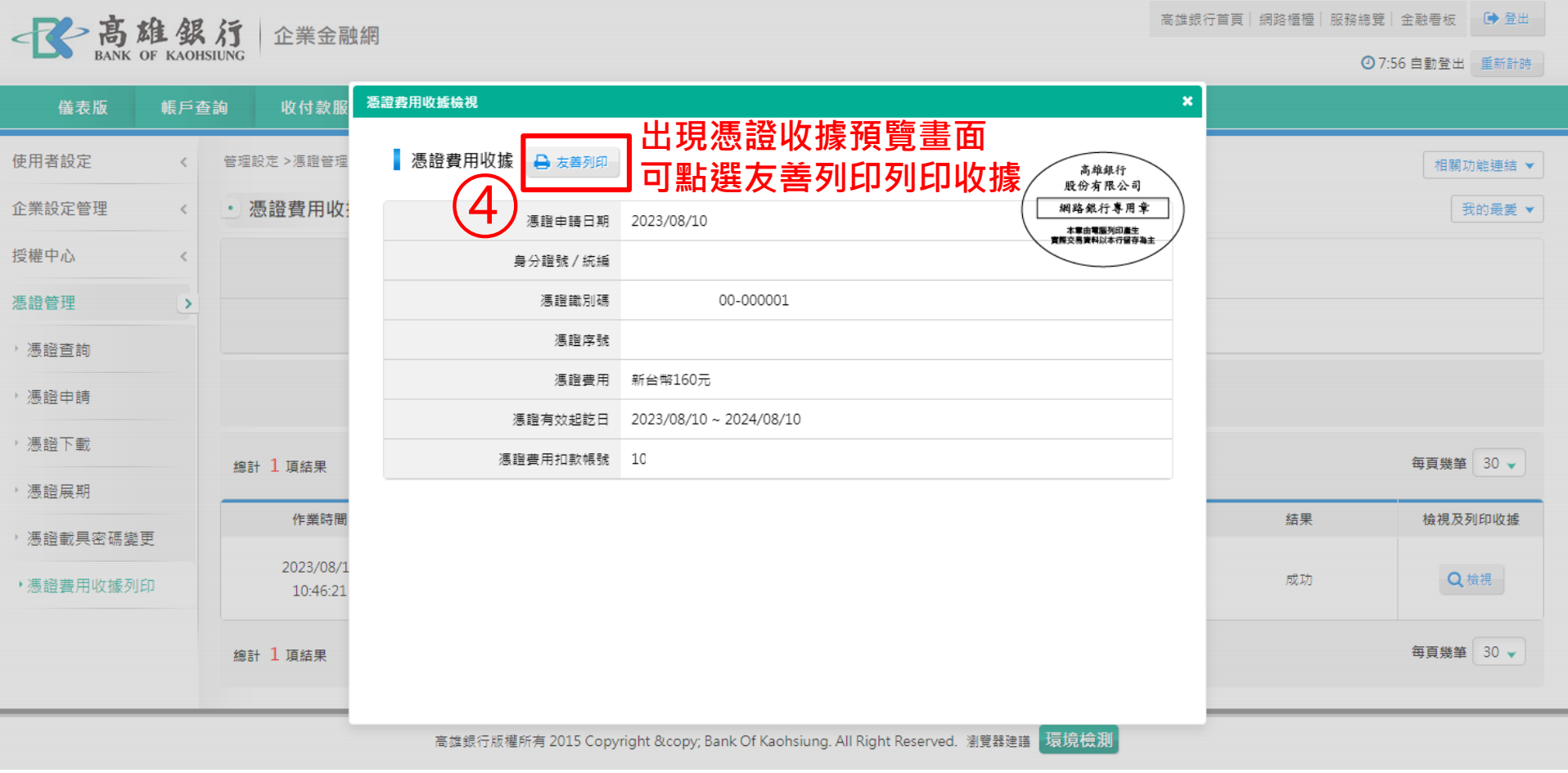

## 人員管理設定(1/4)

### **新增或變更人員之角色權限(如有需要)**

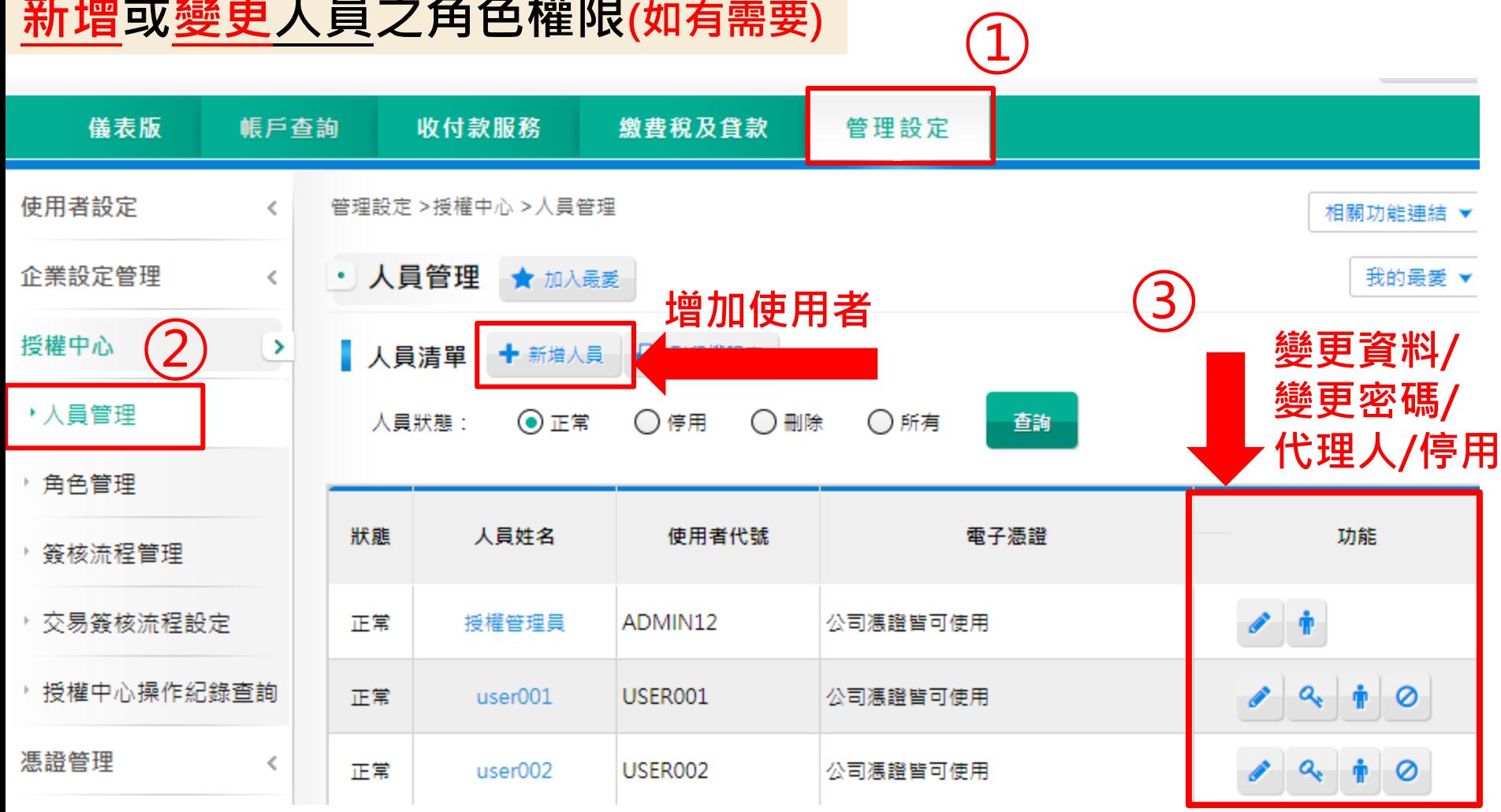

## 人員管理設定(2/4)

### **P1.** 「**新增**」**人員基本資料**

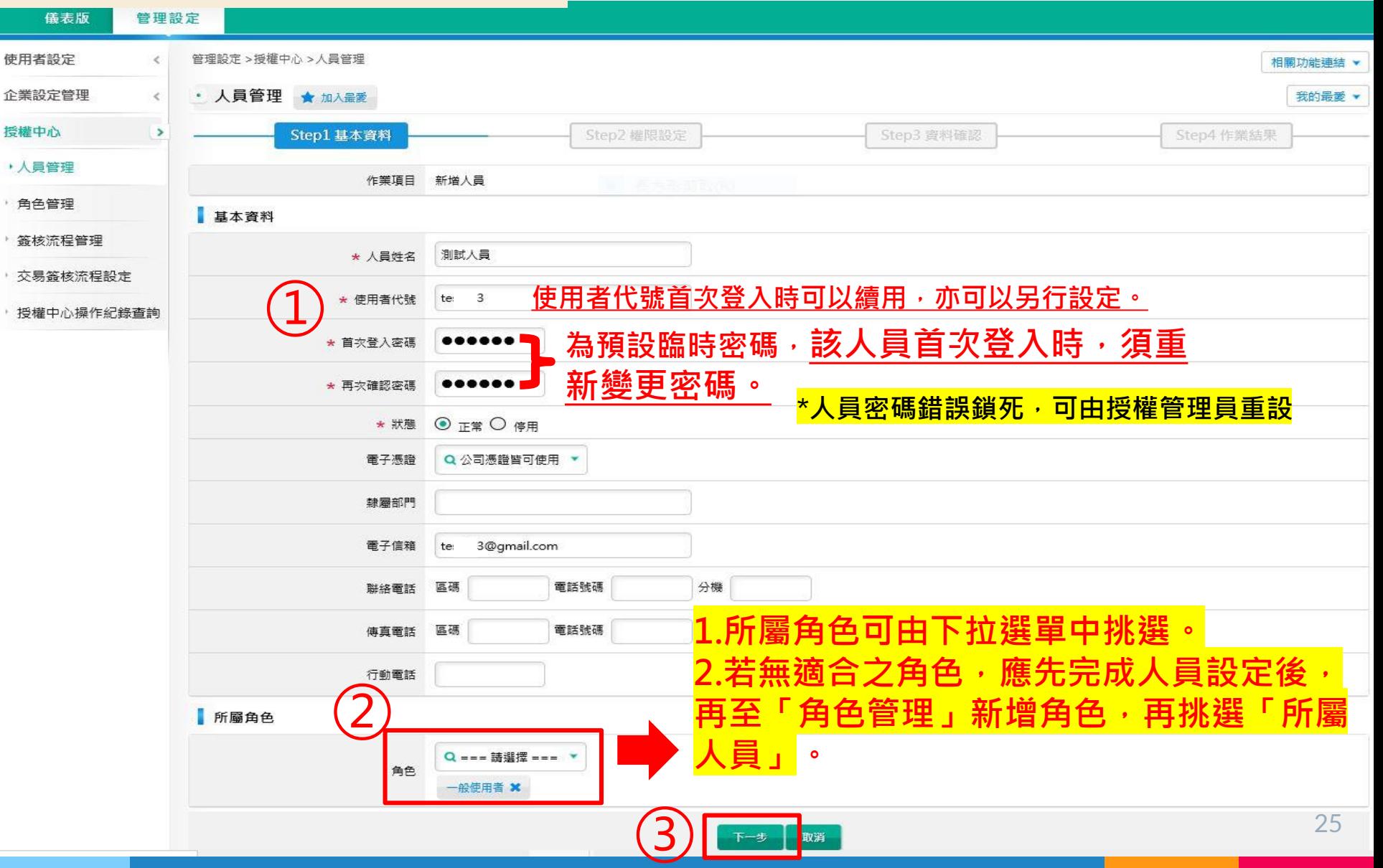

# ■ 人員管理設定(3/4)

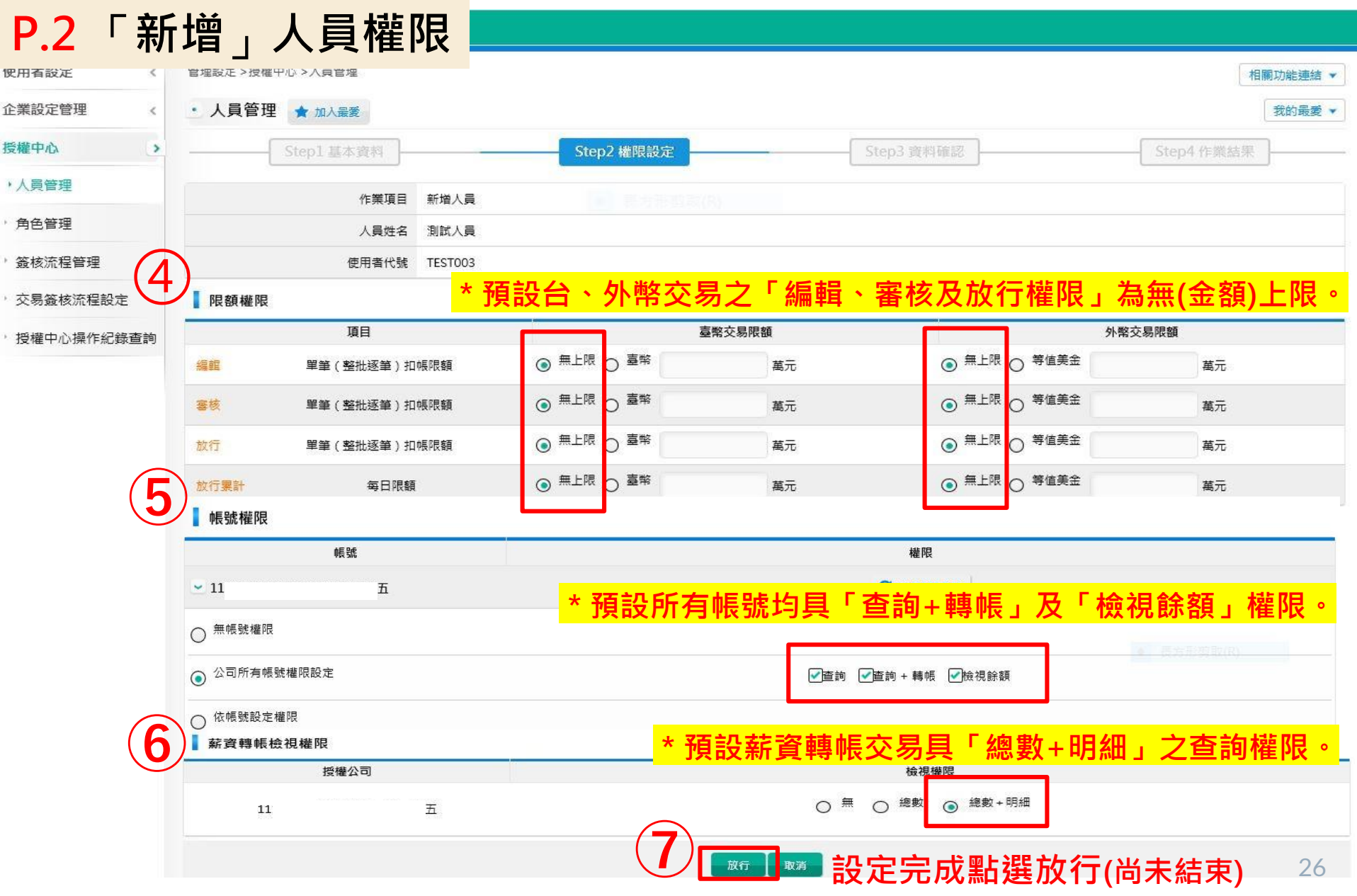

## 人員管理設定(4/4)

### **P.3 確認設定資料後,點選**「**確定放行**」

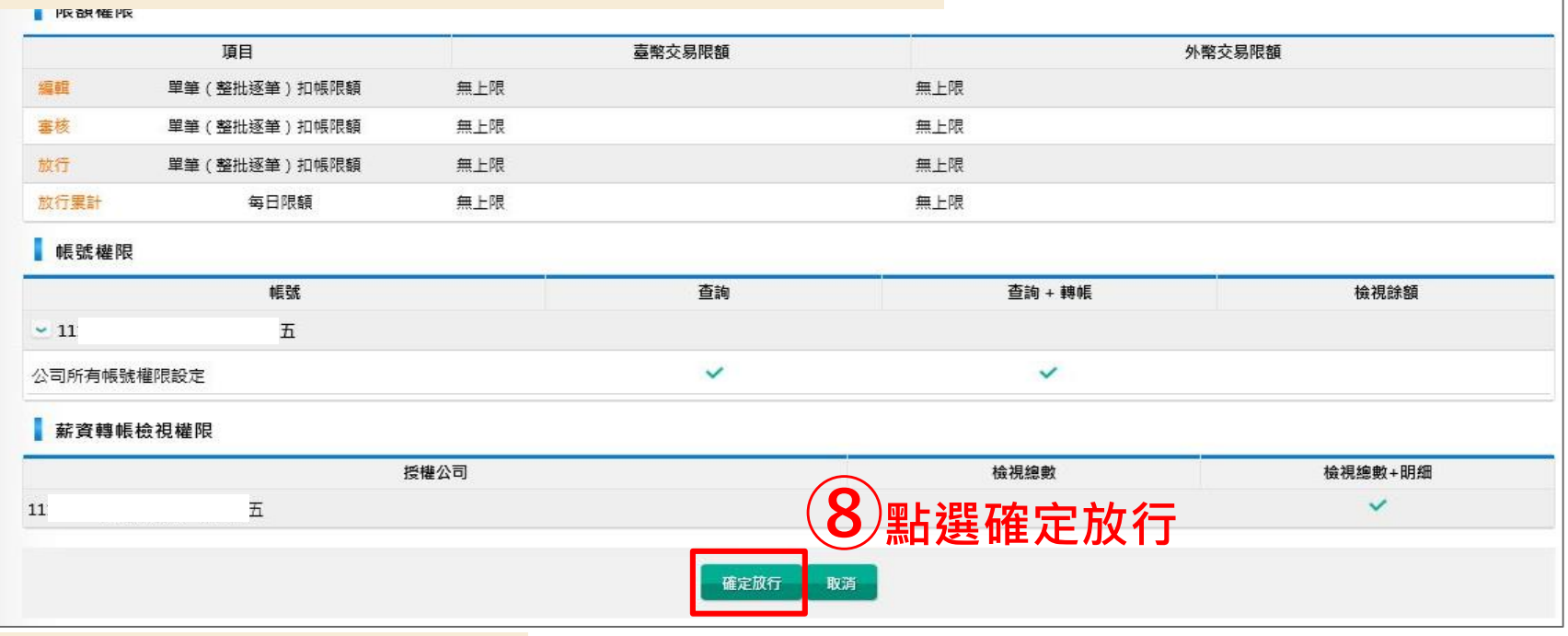

相關功能連結 ▼

### **P.4 交易成功,作業完成**

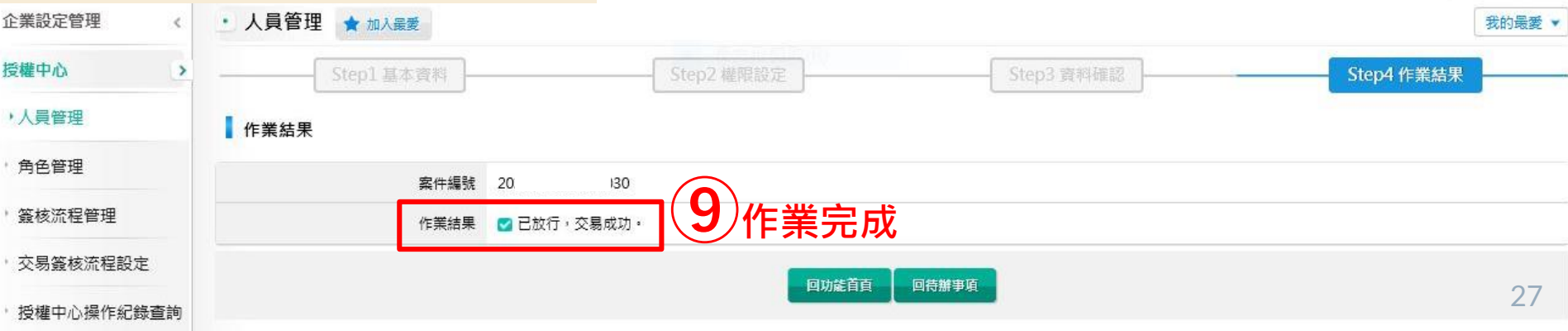

## 角色管理設定(1/6)

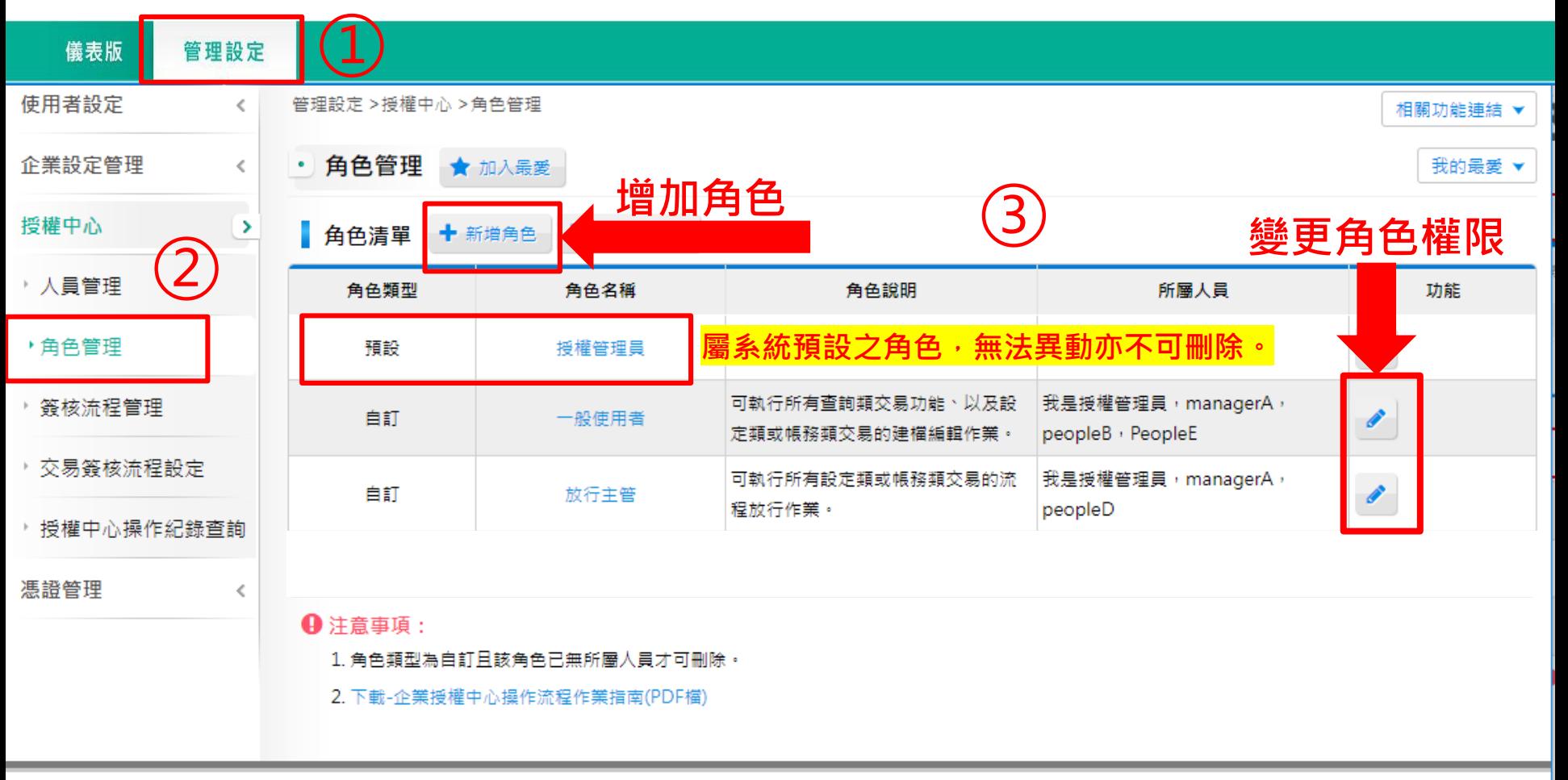

高雄銀行版權所有 2015 Copyright © Bank Of Kaohsiung. All Right Reserved. 瀏覽器建議 <mark>環境檢測</mark>

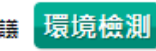

# 角色管理設定(2/6)

### **P1a.** 「**新增**」**角色**

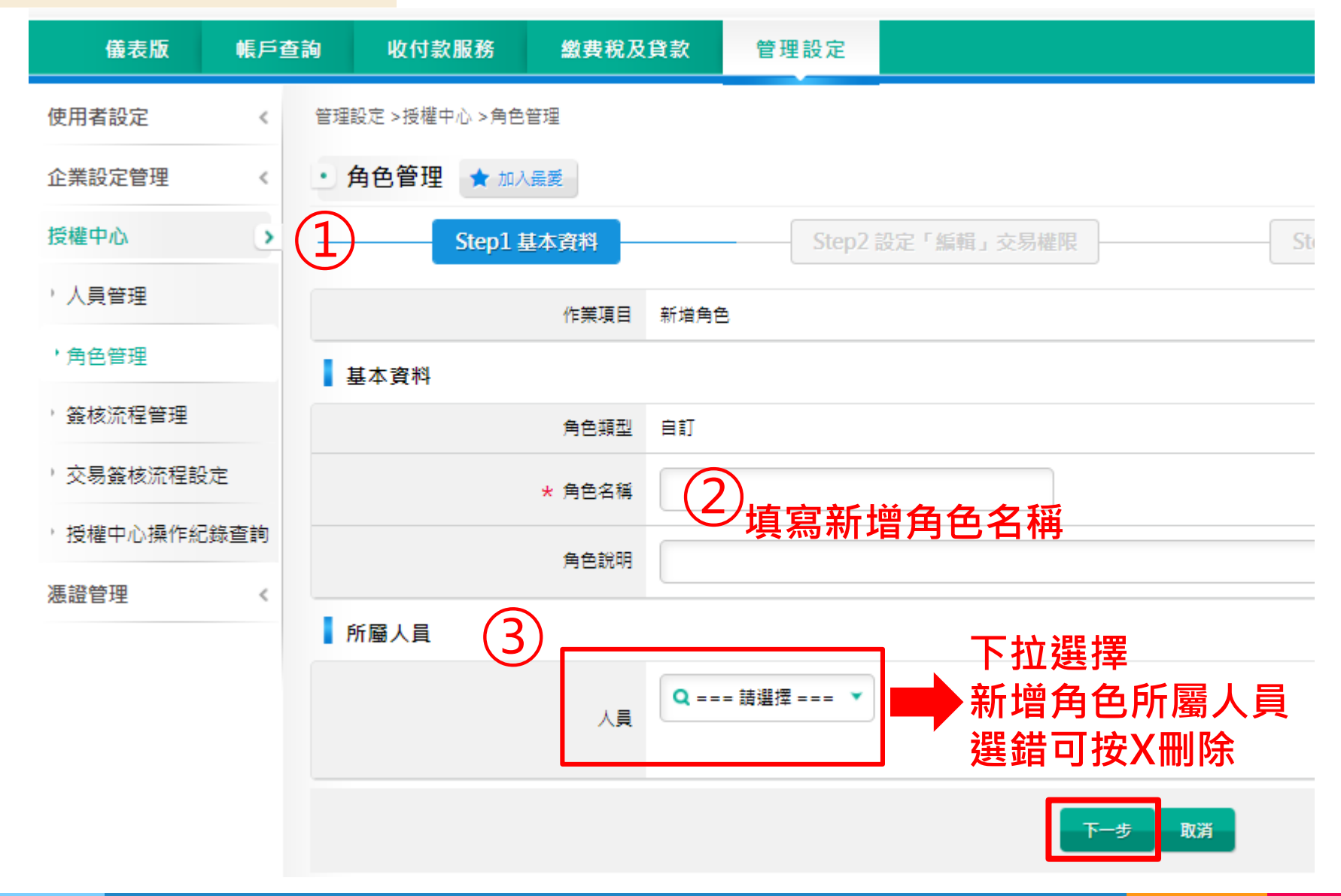

# 角色管理設定(3/6)

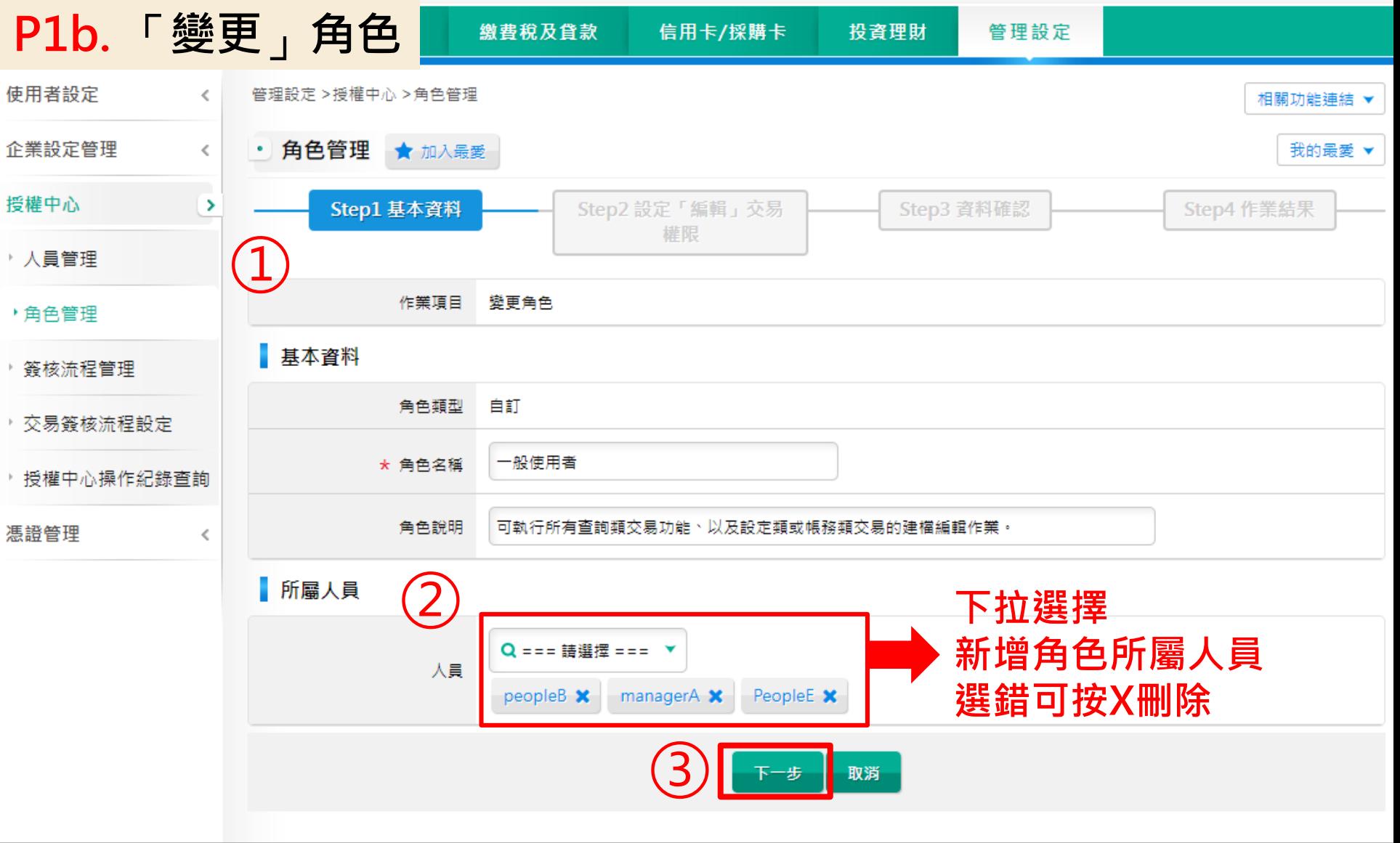

## 角色管理設定(4/6)

### **P2. 設定新增角色使用權限**

管理設定 >授權中心 >角色管理

相關功 • 角色管理 ★ 加入最愛 我 Step2 設定「編輯」交易權限 Step1 基本資料 Step3 資料確認 Step4 作業結果 作業項目 新増角色 角色類型 自訂 角色名稱 簡報  $\mathbf{11}$ 名 設定「編輯」交易權限 **⑤ <sup>√</sup> 設定使用權限打「√」 √**歸戶查詢 **√**<br>存款查詢 ৺ □ 活/支存交易明細查詢 □ 定期存款查詢 □ 支票狀況查詢 □ 託收票據查詢 □ 匯出匯款查詢 □匯入匯款查詢 □活/支存餘額查詢 □光票託收查詢 □貸款查詢~ □ 臺幣貨款交易明細查詢 □外幣貨款餘額查詢 □外幣賃款交易明細查詢 □ 臺幣貸款餘額查詢 □水單/申報書查詢》 □外匯收支或交易申報書查詢 □水單/交易憑證查詢

## 角色管理設定(5/6)

### **P2. 設定新增角色使用權限,設定完後點選放行**

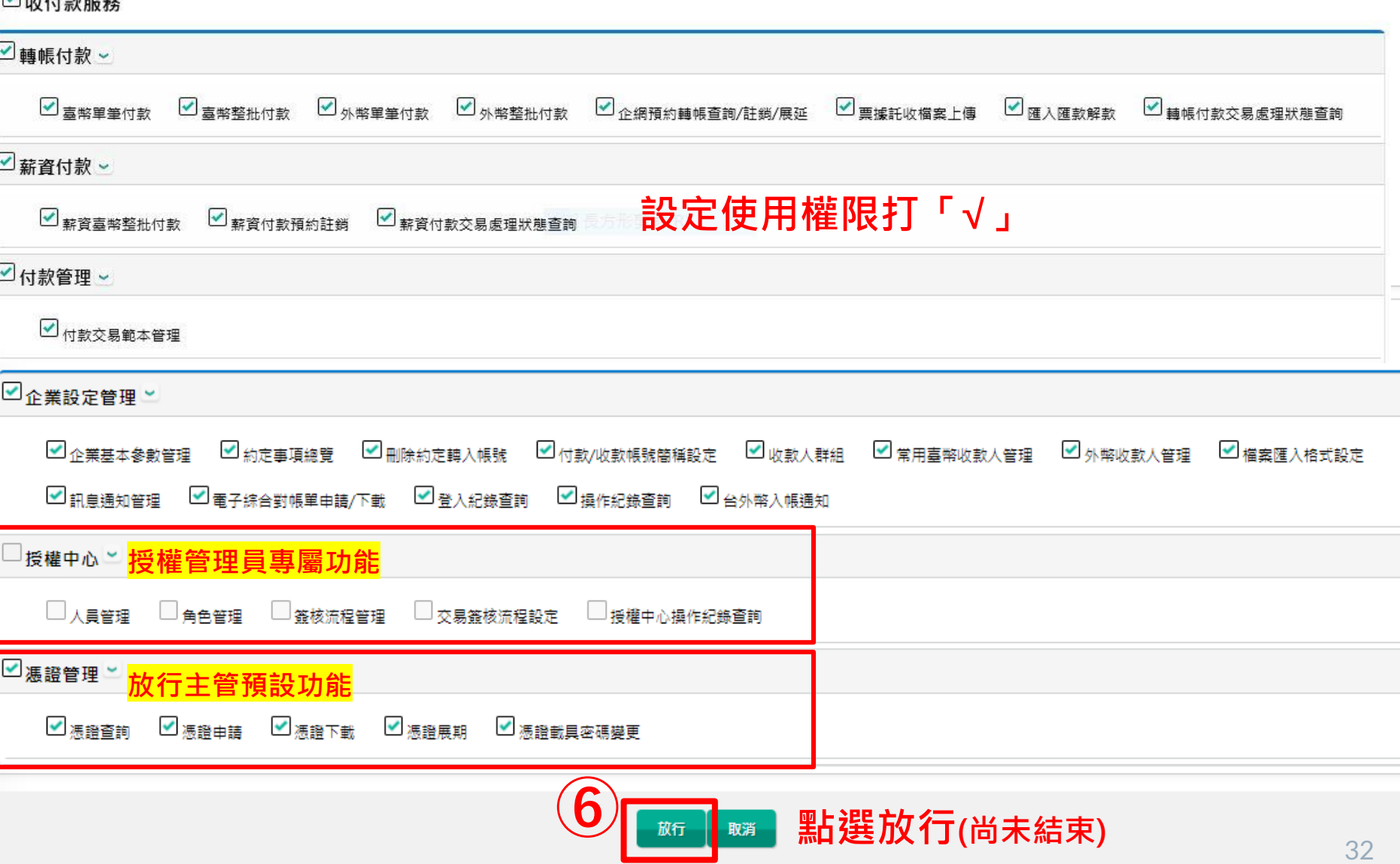

## 角色管理設定(6/6)

### **P.3 確認設定資料後,點選**「**確定放行**」

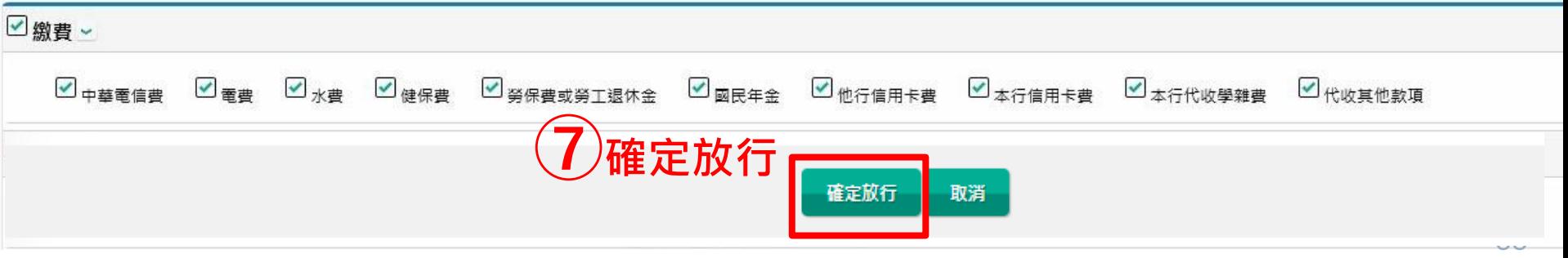

### **P.4 交易成功,作業完成**

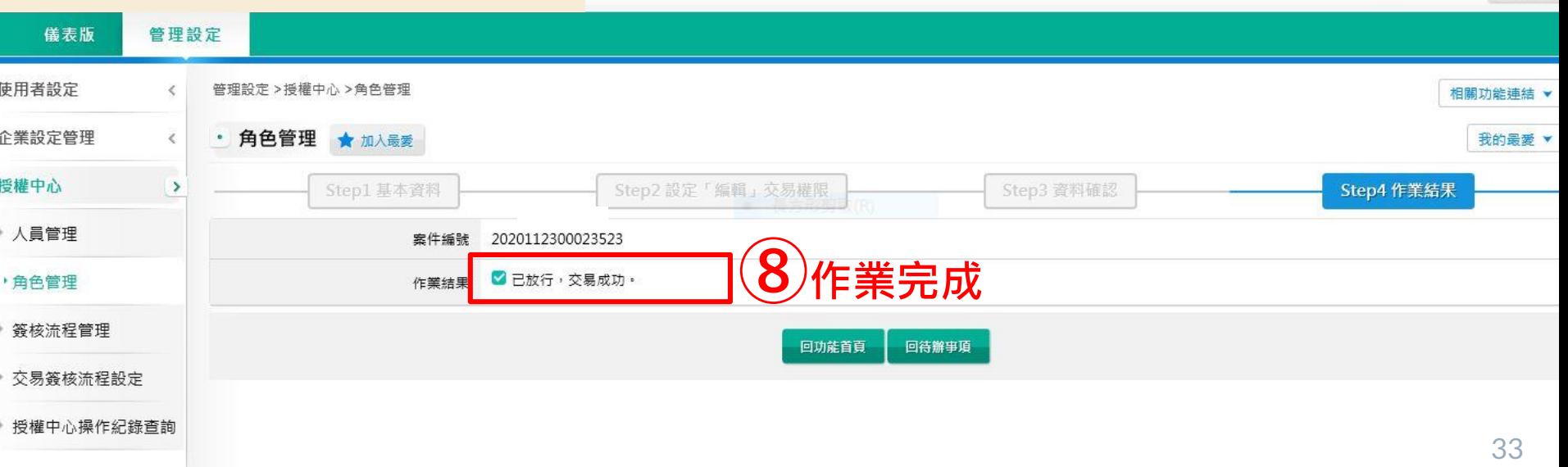

6 登出

◎ 6:52自動登出 重新計時

高雄銀行首頁 網路櫃檯 服務總覽 金融看板